Pada Kewarganegaraan Pasal 6 ini membahas Pernyataan Memilih Kewarganegaraan, yaitu pernyataan untuk memilih salah satu kewarganegaraan bagi anak berkewarganegaraan ganda sesuai dengan ketentuan peraturan perundang-undangan. Anak berkewarganegaraan ganda yang dapat menyampaikan pernyataan memilih kewarganegaraan ialah yang sudah berusia 18 tahun atau sudah menikah. Berikut adalah proses pernyataan memilih kewarganegaraan bagi anak berkewarganegaraan ganda.

# A. REGISTRASI KEWARGANEGARAAN

[Untuk masuk ke Aplikasi Kewarganegaraan, pemohon terlebih dahulu masuk ke halaman Website](http://panduan.ahu.go.id/lib/exe/detail.php?id=kewarganegaraan&media=1_ahu.png) [AHU, yaitu](http://panduan.ahu.go.id/lib/exe/detail.php?id=kewarganegaraan&media=1_ahu.png) <http://sake.ahu.go.id/>. Berikut tampilan halaman awal Aplikasi Ditjen AHU Online. Pilih Menu Kewarganegaraan untuk memulai seperti pada gambar dibawah ini.

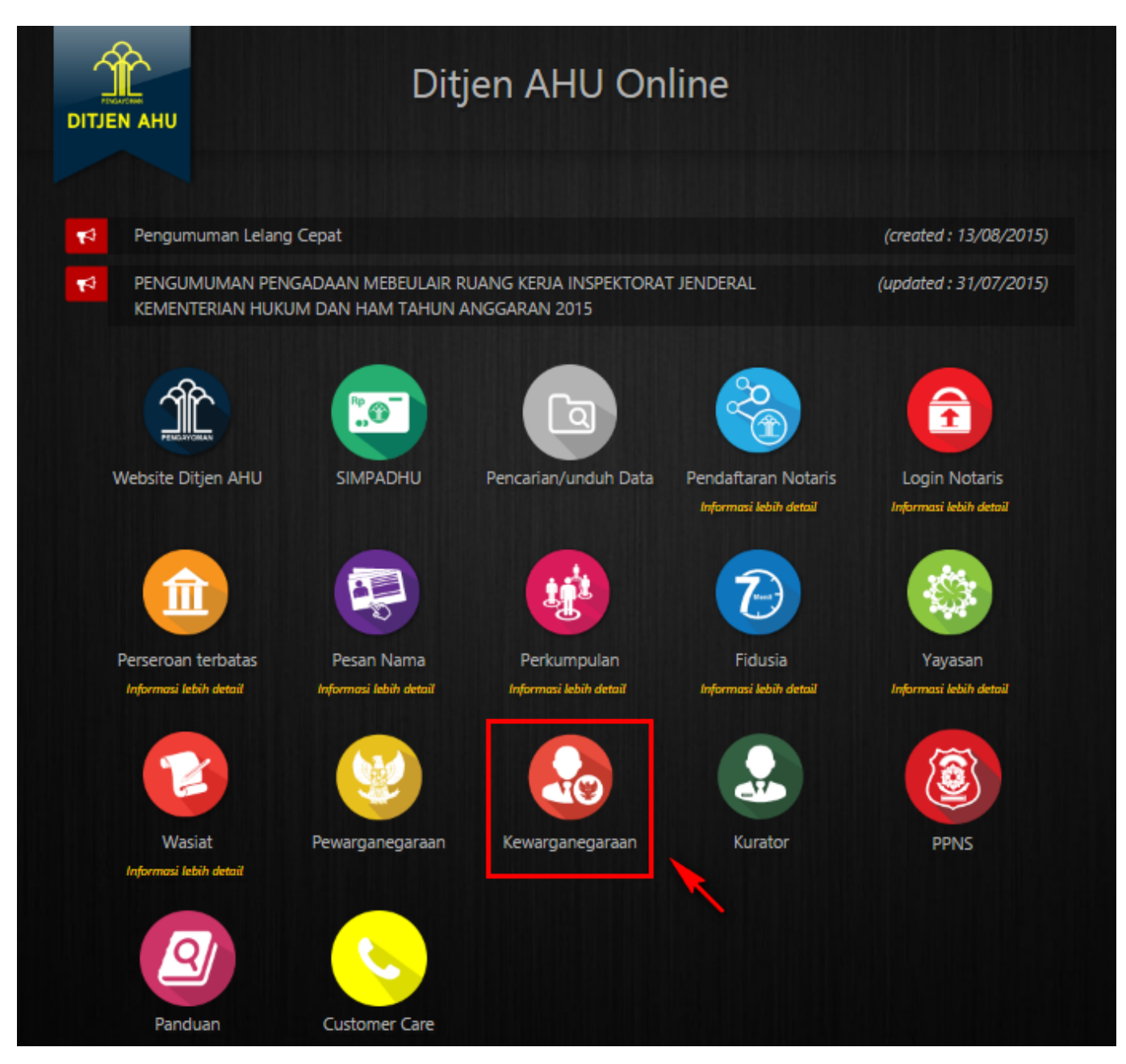

Pada aplikasi kewarganegaraan terdapat 3 pilihan antara lain:

- 1. Registrasi Kewarganegaraan
- 2. Login
- 3. Internal AHU

Untuk dapat melakukan permohonan penyampaian pernyataan memilih kewarganegaraan bagi anak berkewarganegaraan ganda, pemohon harus melakukan registrasi terlebih dahulu. Langkah-langkah melakukan registrasi adalah sebagai berikut:

• Klik menu Registrasi Kewarganegaraan seperti pada gambar berikut ini.

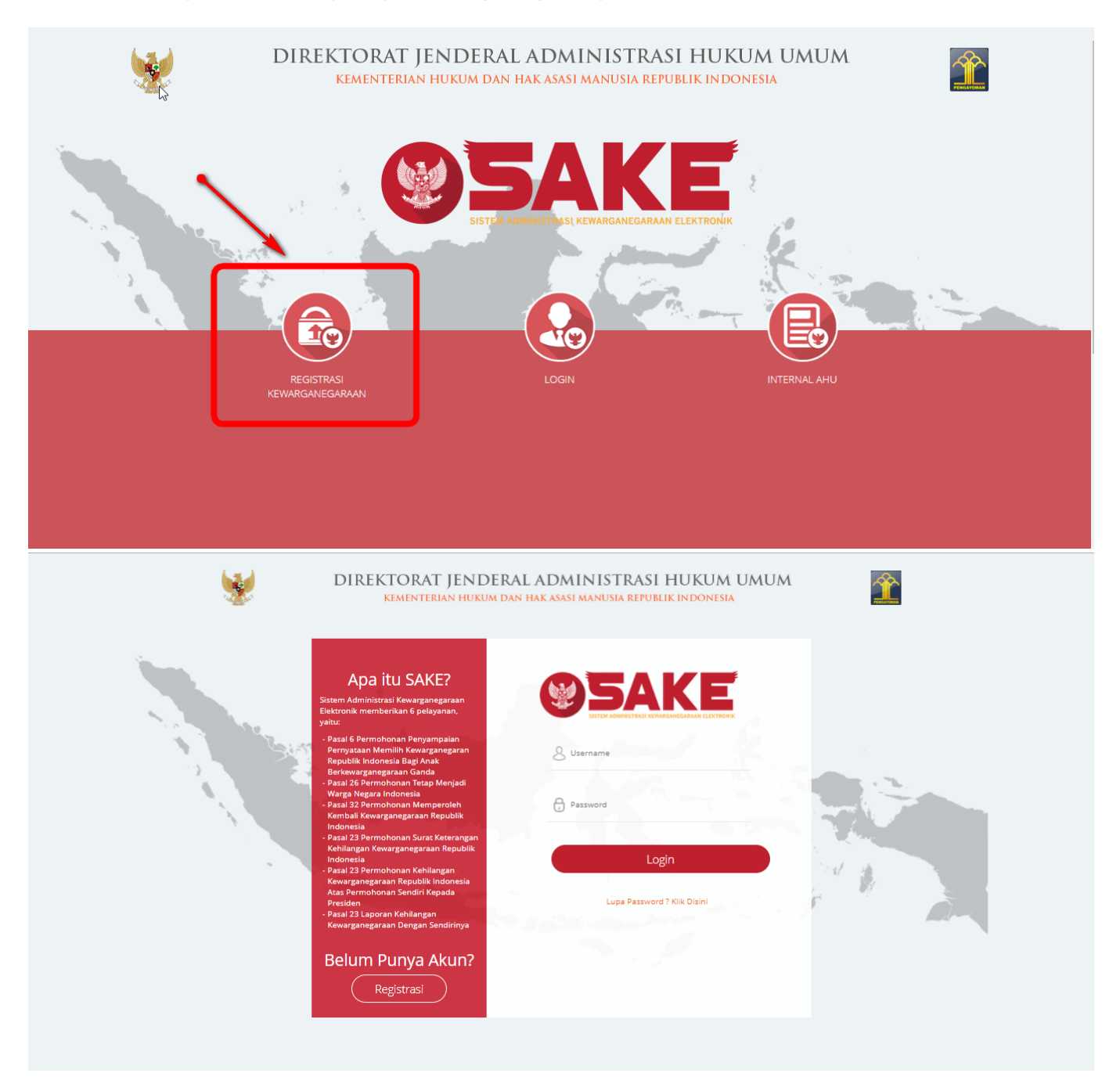

● Maka akan menampilkan form registrasi Sistem Administrasi Kewarganegaraan Elektronik (SAKE) seperti gambar berikut.

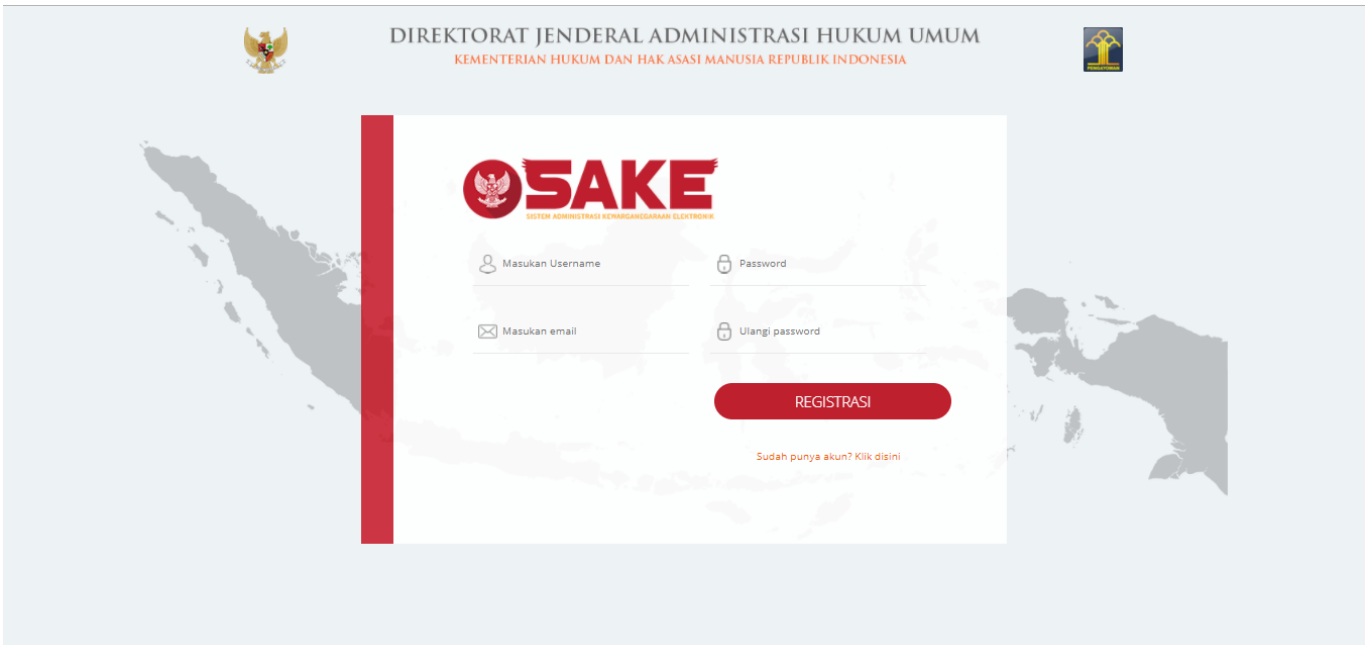

- Form registrasi kewarganegaraan terdiri dari:
- 1. Username : Masukkan username pemohon (wajib isi).
- 2. Password : Masukkan password pemohon (wajib isi).
- 3. Konfirmasi Password : Masukkan konfirmasi password yang sama dengan password yang dimasukkan sebelumnya (wajib isi).
- 4. Alamat Email : Masukkan alamat email yang aktif untuk menerima pesan aktivasi proses registrasi (wajib isi).
- Setelah mengisi form registrasi, klik tombol maka akan menampilkan pop up.
- Kliktombol REGISTRASI , kemudian cek email yang telah didaftarkan pada saat ● pengisian form registrasi untuk melakukan aktivasi akun.
- B. AKTIVASI AKUN

Setelah mengisi form registrasi, pemohon harus melakukan aktivasi akun. Langkah-langkah melakukan aktivasi akun adalah sebagi berikut:

● Pemohon mengecek email untuk mengaktifkan akun. Berikut isi dari pesan aktivasi akun pada email yang telah didaftarkan pada saat mengisi form registrasi:

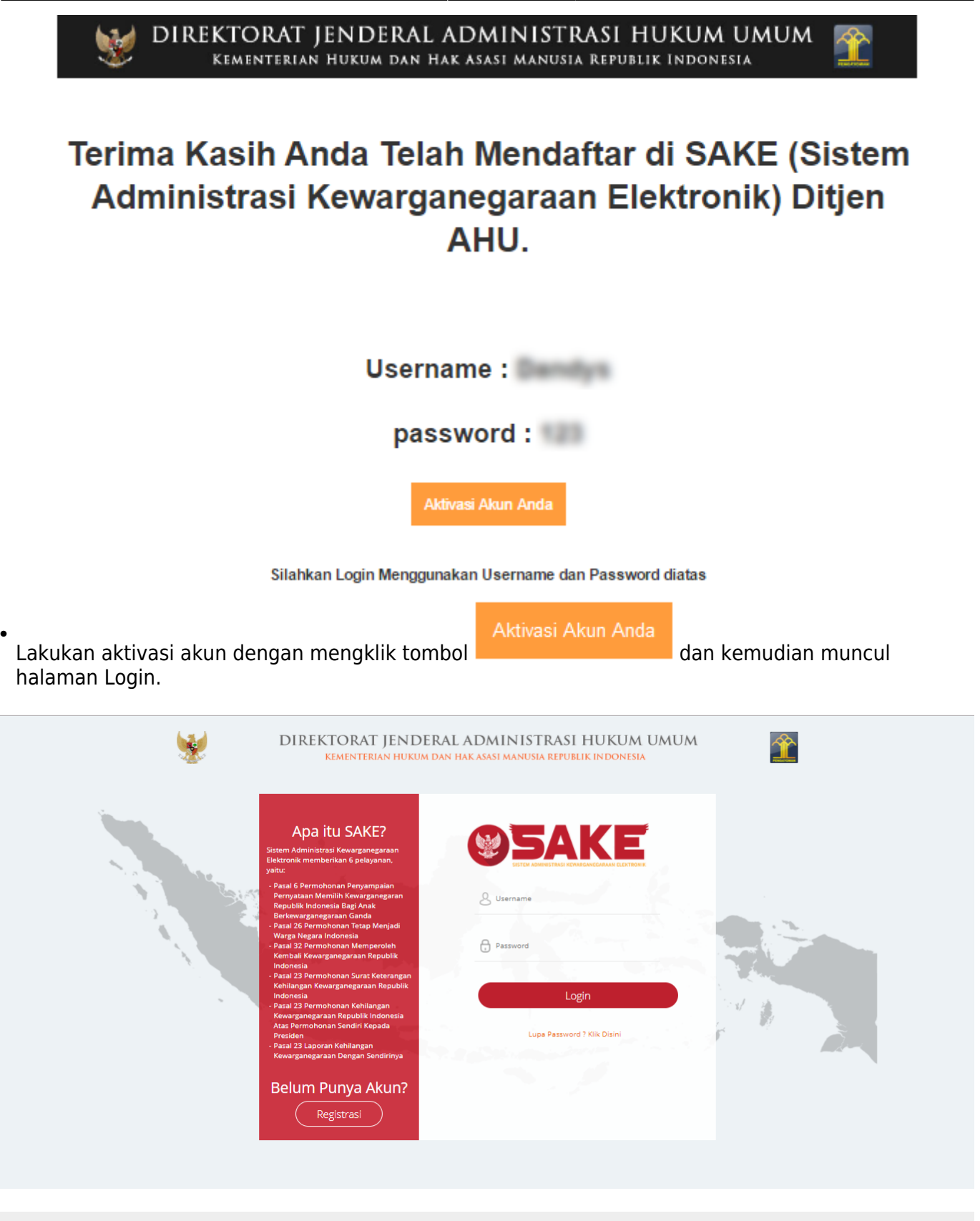

## ===== C. PERMOHONAN PERNYATAAN =====

Tahap selanjutnya setelah pemohon melakukan aktivasi akun ialah membuat permohonan dengan login terlebih dahulu, pilih menu login seperti pada gambar berikut ini.

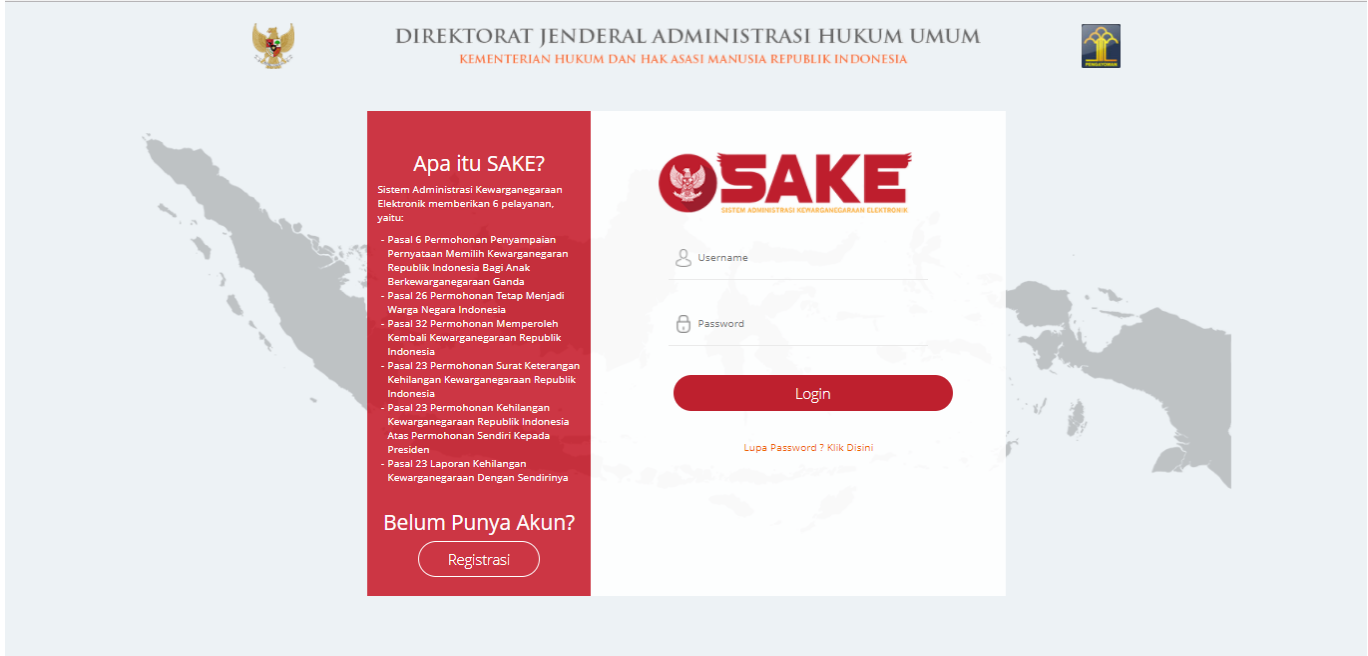

Kemudian login dengan masukkan username dan password pemohon yang telah di registrasi dan

aktivasisebelumnya. Klik tombol untuk masuk ke halaman permohonan, seperti pada gambar berikut ini.  $\begin{matrix} \bullet \\ \bullet \end{matrix}$  $= 05AKE$ PILIH PERMOHONAN BERDASARKAN PASAL Permohonan Penyampaian<br>Pernyataan Memilih **Demohor** Memperoleh Kembali Tetap Sebagai Warga Negara Kewarganegaraan Republik<br>Indonesia Bagi Anak Kewarganegaraan Republik Indonesia Indonesia Berkewarganegaraan Ganda Permohonan Kehilangan Permohonan Surat Keterangan Kewarganegaraan Republik<br>Indonesia atas Permohonan Kehilangan Kewarganegaraan<br>Republik Indonesia sendiri kepada Presiden **Keterangan Status** Angka 1 = Verifikasi PBK (Penyusun Bahan Kerjasama) Telah Diverifikasi **Telah Ditolak** Angka 2 = Verifikasi FU (Fungsional Umum) Angka 3 = Verifikasi Kasie Angka 4 = Verifikasi Kasubdit Angka 5 = Verifikasi Direktur Diperbaharui **Belum Diproses** \*Mohon dicetak menggunakan jenis kertas concord warna putih ukuran F4 atau folio. PERHATIAN! 1. Apabila dalam waktu 3 hari tidak melakukan pembayaran, maka nomor transaksi akan hangus. 2. Apabila dalam waktu 7 hari dari waktu pengajuan permohonan belum melakukan pembayaran, maka data permohonan akan otomatis terhapus sehingga pemohon harus melakukan permohonan ulang. Wilayah<br>Pemohon Nomor<br>Voucher Perr  $\backsim$  $\checkmark$ Tidak ditemukan hasil.

Sebelum melakukan permohonan, ada baiknya pemohon membaca disclaimer yang ada, yaitu:

- 1. Apabila dalam waktu 3 hari tidak melakukan pembayaran, maka nomor transaksi akan hangus.
- 2. Apabila dalam waktu 7 hari dari waktu pengajuan permohonan belum melakukan pembayaran, maka data permohonan akan otomatis terhapus sehingga pemohon harus melakukan permohonan ulang.

Berikut langkah-langkah Permohonan Penyampaian Pernyataan Memilih Kewarganegaraan Republik Indonesia Bagi Anak Berkewarganegaraan Ganda.

1. Pengisian Data Pemohon

Permohonan Penyampaian Pernyataan Memilih Kewarganegaraan Republik Indonesia Bagi Anak Berkewarganegaraan Ganda dapat dilakukan dengan melakukan pengisian data pemohon terlebih dahulu. Langkah-langkah pengisian data pemohon adalah sebagai berikut:

- Pilih Menu Permohonan Penyampaian Pernyataan Memilih Kewarganegaraan Republik Indonesia Bagi Anak Berkewarganegaraan Ganda
- Kemudian akan masuk pada form data pemohon pada halaman Permohonan Penyampaian Pernyataan Memilih Kewarganegaraan Republik Indonesia Bagi Anak Berkewarganegaraan Ganda seperti gambar berikut.

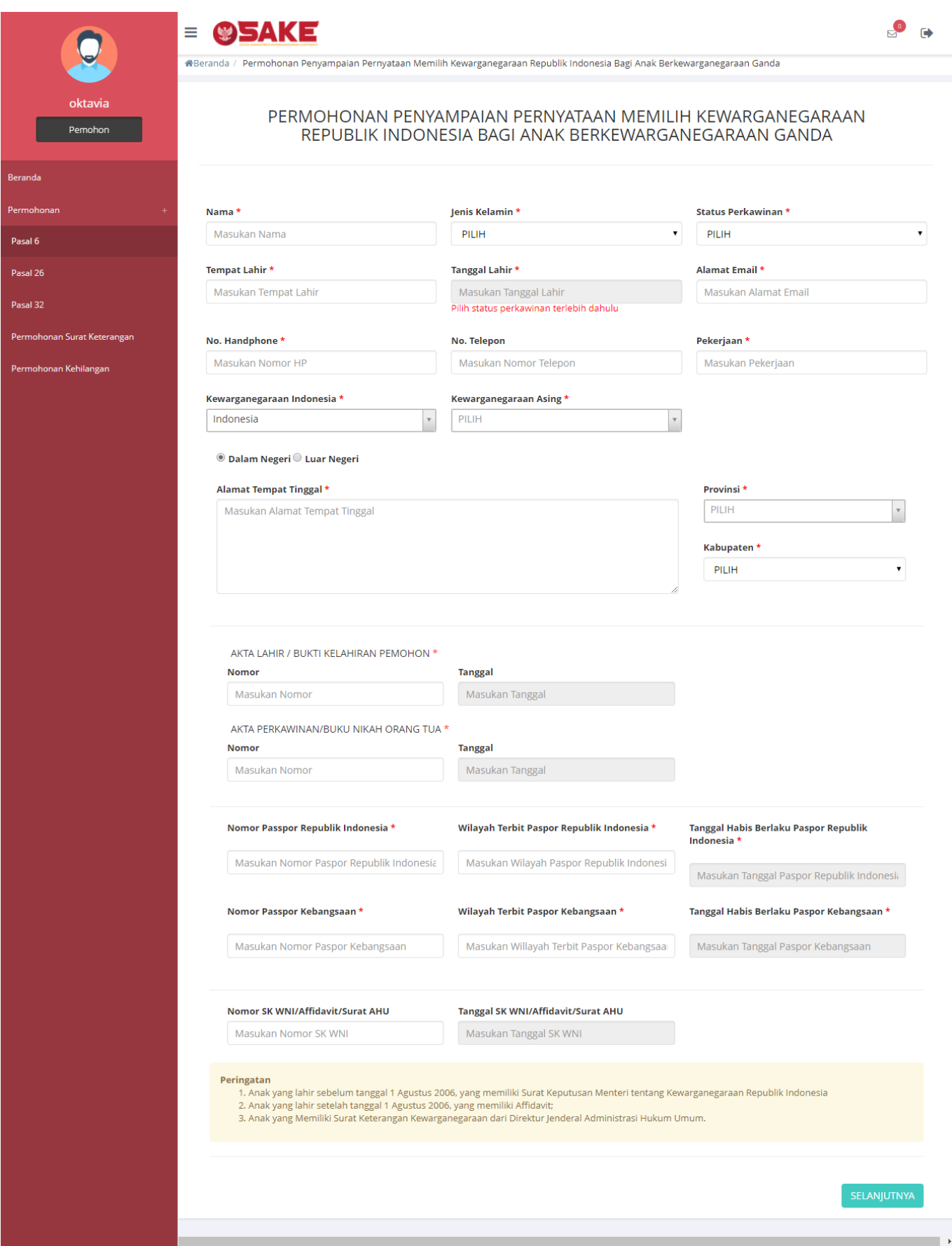

- Isi form Permohonan Penyampaian Pernyataan Memilih Kewarganegaraan Republik Indonesia Bagi Anak Berkewarganegaraan Ganda yang terdiri dari:
	- 1. Nama : Masukkan nama pemohon (wajib isi)
	- 2. Jenis Kelamin : Pilih jenis kelamin (wajib isi)
- 3. Status Perkawinan : Pilih status perkawinan (wajib isi)
- 4. Tempat Lahir : Masukkan tempat lahir (wajib isi)
- 5. Tanggal Lahir : Pilih Tahun, Bulan dan Tanggal Lahir (wajib isi)
- 6. Alamat Email : Masukkan alamat email (wajib isi)
- 7. Nomor Handphone : Masukkan Nomor Handphone (wajib isi karena untuk kebutuhan voucher pembayaran)
- 8. Nomor Telepon : Masukkan Nomor Telepon
- 9. Pekerjaan : Masukkan Pekerjaan (wajib isi)
- 10. Kewarganegaraan Indonesia : Pilih kewarganegaraan indonesia (wajib isi)
- 11. Kewarganegaraan Asing : Pilih kewarganegaraan asing (wajib isi)
- 12. Dalam Negeri atau Luar Negeri : Pilih option dalam negeri atau luar negeri
- 13. Alamat Tempat Tinggal : Masukkan alamat tempat tinggal (wajib isi)
- 14. Provinsi : Pilih provinsi apabila memilih option Dalam Negeri (wajib isi)
- 15. Kabupaten : Pilih kabupaten apabila memilih option Dalam Negeri (wajib isi)
- 16. Nomor Akta Kelahiran Pemohon : Masukkan nomor akta (wajib isi)
- 17. Tanggal Akta Kelahiran Pemohon : Pilih Tahun, Bulan dan Tanggal Lahir (wajib isi)
- 18. Nomor Akta Perkawinan/Buku Nikah/Laporan Perkawinan Pemohon : Masukkan Nomor Akta (wajib isi jika status perkawinan pemohon Kawin)
- 19. Tanggal Akta Perkawinan/Buku Nikah/Laporan Perkawinan Pemohon : Pilih Tahun, Bulan dan Tanggal Lahir (wajib isi jika status perkawinan pemohon Kawin)
- 20. Nomor Akta Perkawinan/Buku Nikah Orang Tua : Masukkan nomor akta (wajib isi)
- 21. Tanggal Akta Perkawinan/Buku Nikah Orang Tua : Pilih Tahun, Bulan dan Tanggal Lahir (wajib isi)
- 22. Nomor Passport Republik Indonesia : Masukkan nomor passport Indonesia (wajib isi)
- 23. Wilayah Terbit Passport Republik Indonesia : Masukkan wilayah passport Indonesia (wajib isi)
- 24. Tanggal Habis Berlaku Passport Republik Indonesia : Pilih Tahun, Bulan dan Tanggal Habis Berlaku (wajib isi)
- 25. Nomor Passport Kebangsaan : Masukkan nomor passport Kebangsaan (wajib isi)
- 26. Wilayah Terbit Passport Kebangsaan : Masukkan wilayah passport Kebangsaan (wajib isi)
- 27. Tanggal Habis Berlaku Passport Kebangsaan : Pilih Tahun, Bulan dan Tanggal Habis Berlaku (wajib isi)
- 28. Nomor SK WNI/Affidavit/Surat AHU : Masukkan nomor SK WNI/Affidavit/Surat AHU
- 29. Tanggal Ditetapkan SK WNI/Affidavit/Surat AHU : Pilih Tahun, Bulan dan Tanggal SK WNI/Affidavit/Surat AHU
- 30. Terdapat Peringatan juga yaitu:

**SELANJUTNYA** 

- ❍ Anak yang lahir sebelum tanggal 1 Agustus 2006, yang memiliki Surat Keputusan Menteri tentang Kewarganegaraan Republik Indonesia;
- ❍ Anak yang lahir setelah tanggal 1 Agustus 2006, yang memiliki Affidavit;
- ❍ Anak yang Memiliki Surat Keterangan Kewarganegaraan dari Direktur Jenderal Administrasi Hukum Umum.

●

Kliktombol **maka akan muncul disclaimer seperti pada gambar berikut:** 

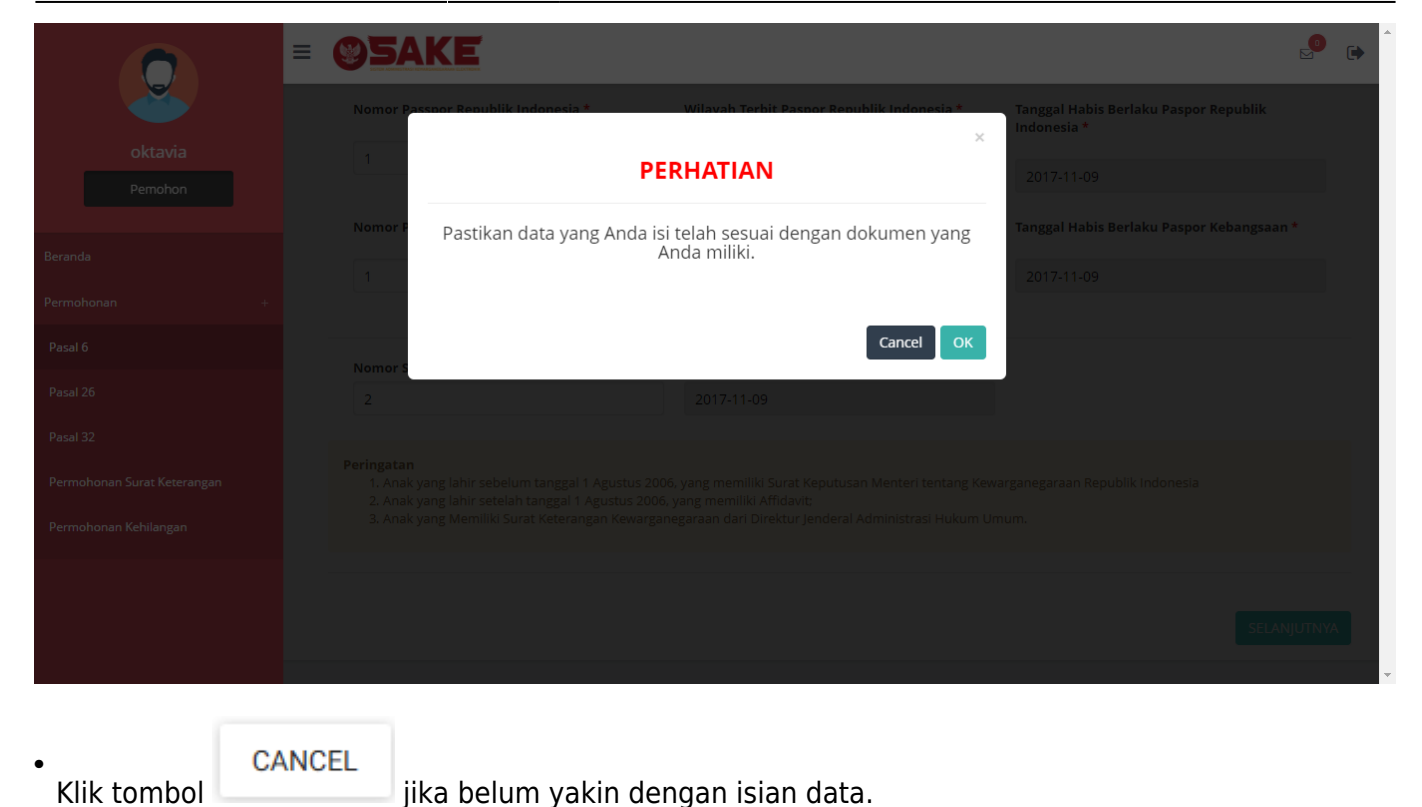

- **OK** ● Kliktombol apabila data sudah sesuai dan telah benar, kemudian masuk ke langkah selanjutnya.
- 2. Pengisian Data Ayah dan Data Ibu Pemohon

Langkah selanjutnya adalah pengisian data ayah dan Ibu Pemohon. Berikut merupakan form Data Ayah dan Data Ibu pada Permohonan Penyampaian Pernyataan Memilih Kewarganegaraan Republik Indonesia Bagi Anak Berkewarganegaraan Ganda:

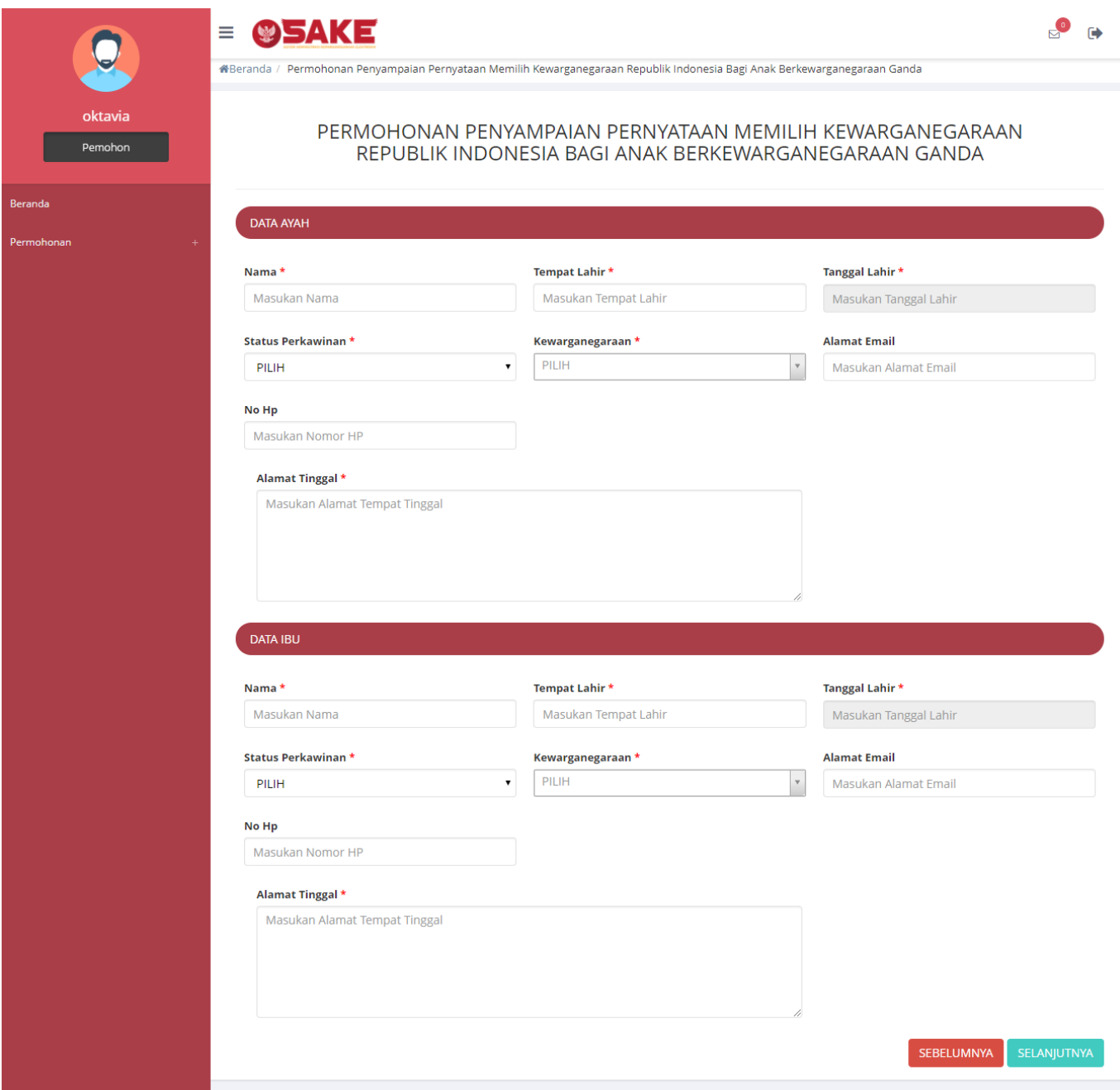

- Isi form Data Ayah dan Data Ibu pada halaman Permohonan Penyampaian Pernyataan Memilih Kewarganegaraan Republik Indonesia Bagi Anak Berkewarganegaraan Ganda berikutnya yang terdiri dari:
- Data Ayah
	- 1. Nama Ayah : Masukkan nama ayah (wajib isi)
	- 2. Tempat Lahir Ayah : Masukkan tempat lahir ayah (wajib isi)
	- 3. Tanggal Lahir Ayah : Pilih Tahun, Bulan dan Tanggal Lahir (wajib isi)
	- 4. Status Perkawinan Ayah : Pilih status perkawinan (wajib isi)
	- 5. Kewarganegaraan Ayah : Pilih kewarganegaraan (wajib isi)
	- 6. Alamat Email Ayah : Masukkan alamat email
	- 7. No. Hp Ayah : Masukkan no. Hp
	- 8. Alamat Tinggal Ayah : Masukkan alamat tinggal (wajib isi)
- Data Ibu
- 1. Nama Ibu : Masukkan nama ayah (wajib isi)
- 2. Tempat Lahir Ibu : Masukkan tempat lahir ayah (wajib isi)
- 3. TanggaL Lahir Ibu : Pilih Tahun, Bulan dan Tanggal Lahir (wajib isi)
- 4. Status Perkawinan Ibu : Pilih status perkawinan (dropdown)(wajib isi)
- 5. Kewarganegaraan Ibu : Pilih kewarganegaraan (dropdown) (wajib isi)
- 6. Alamat Email Ibu : Masukkan alamat email
- 7. No. Hp Ibu : Masukkan no. Hp
- 8. Alamat Tinggal Ibu : Masukkan alamat tinggal (wajib isi)

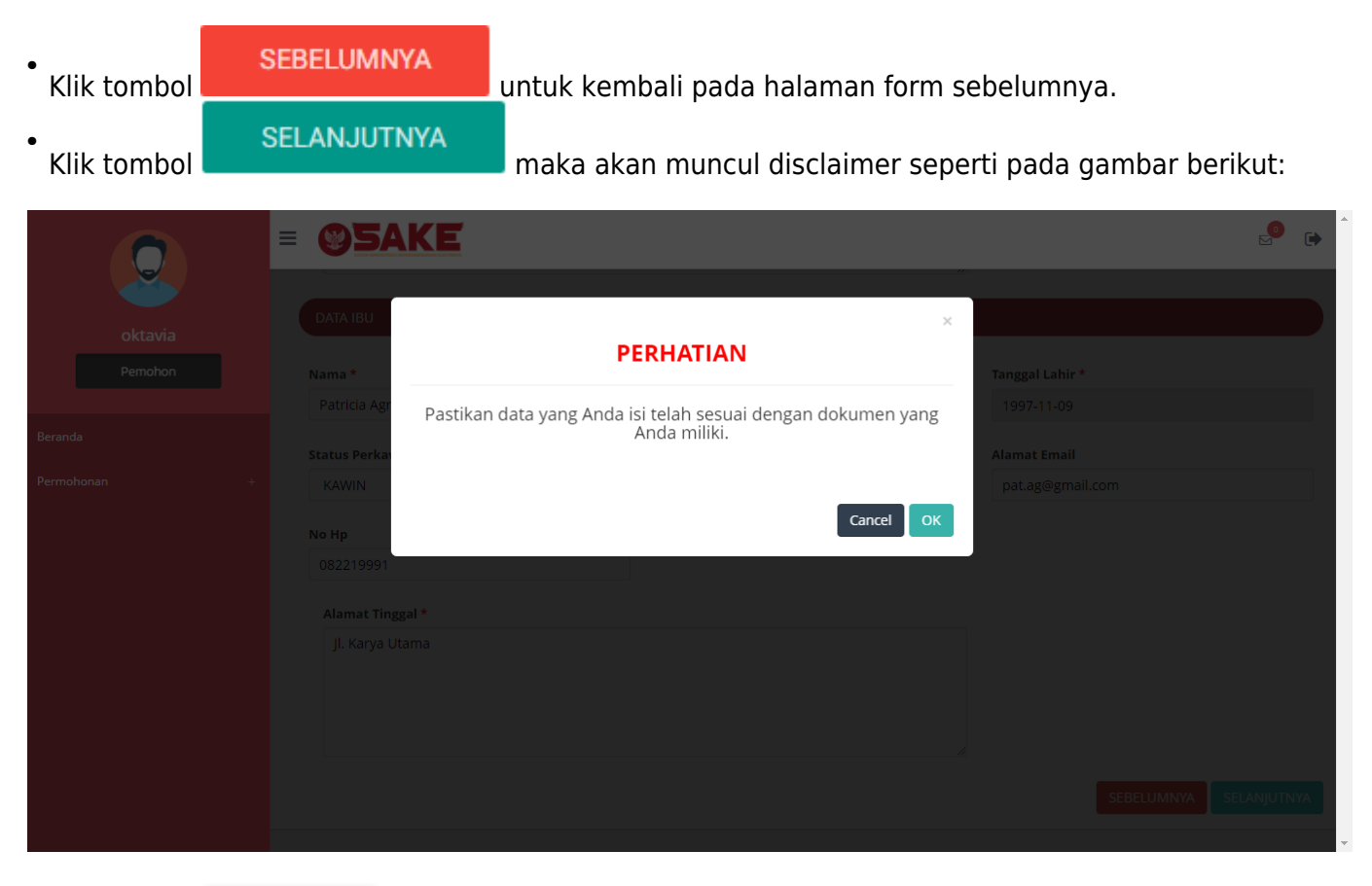

- **CANCEL** ● Kliktombol jika belum yakin dengan isian data. OK
- Kliktombol apabila data sudah sesuai dan telah benar, kemudian masuk ke langkah ● selanjutnya dan masuk pada halaman Surat Pernyataan:

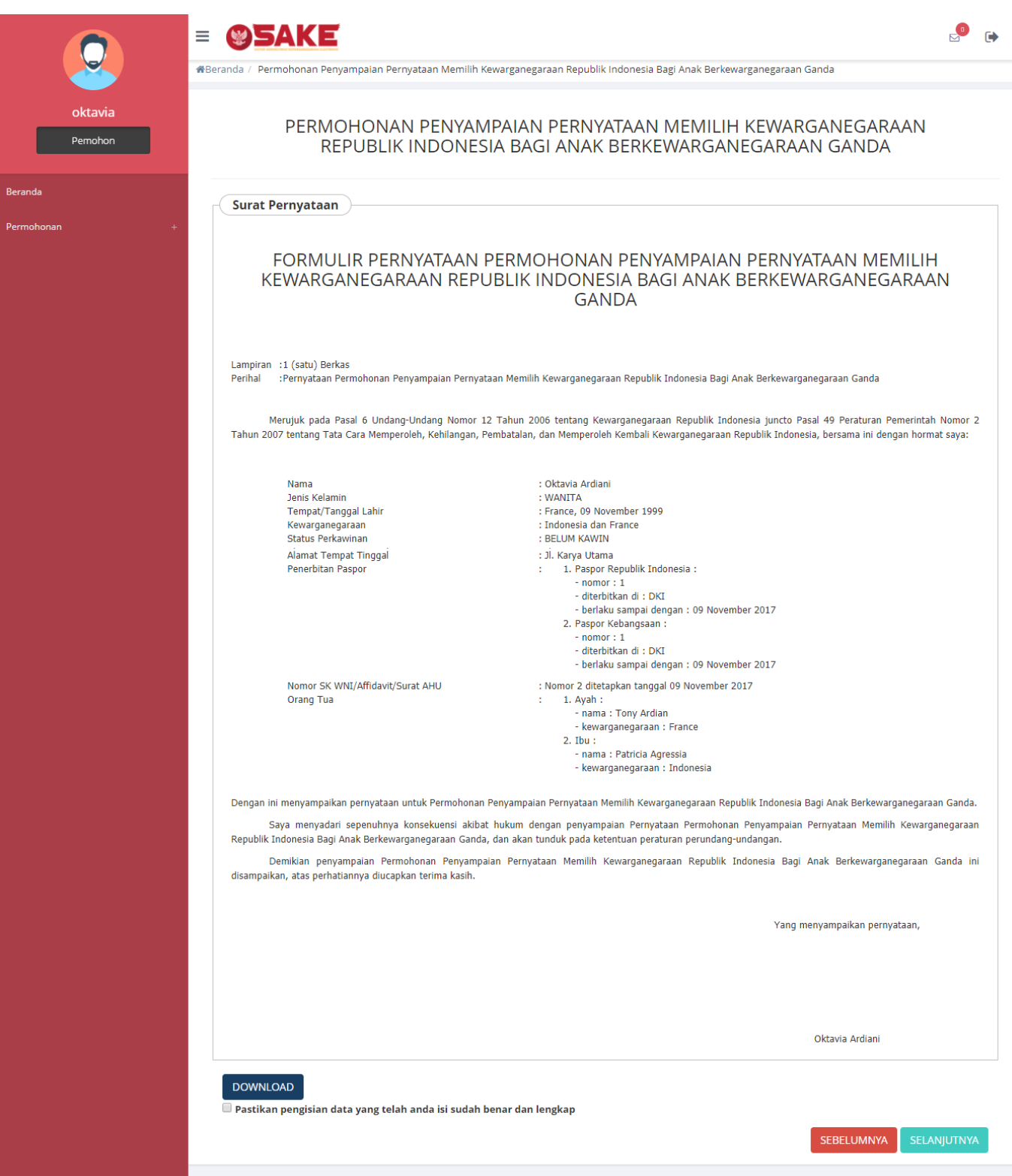

●

Kliktombol **untuk mengunduh surat pernyataan.** 

• Klik checkbox  $\smash{\smash{\,\cup\!\,}}$  jika pemohon yakin dengan isi Surat Pernyataan tersebut. Apabila tidak men-checklist surat pernyataan dan meng-klik tombol , maka akan muncul peringatan sebagai berikut:

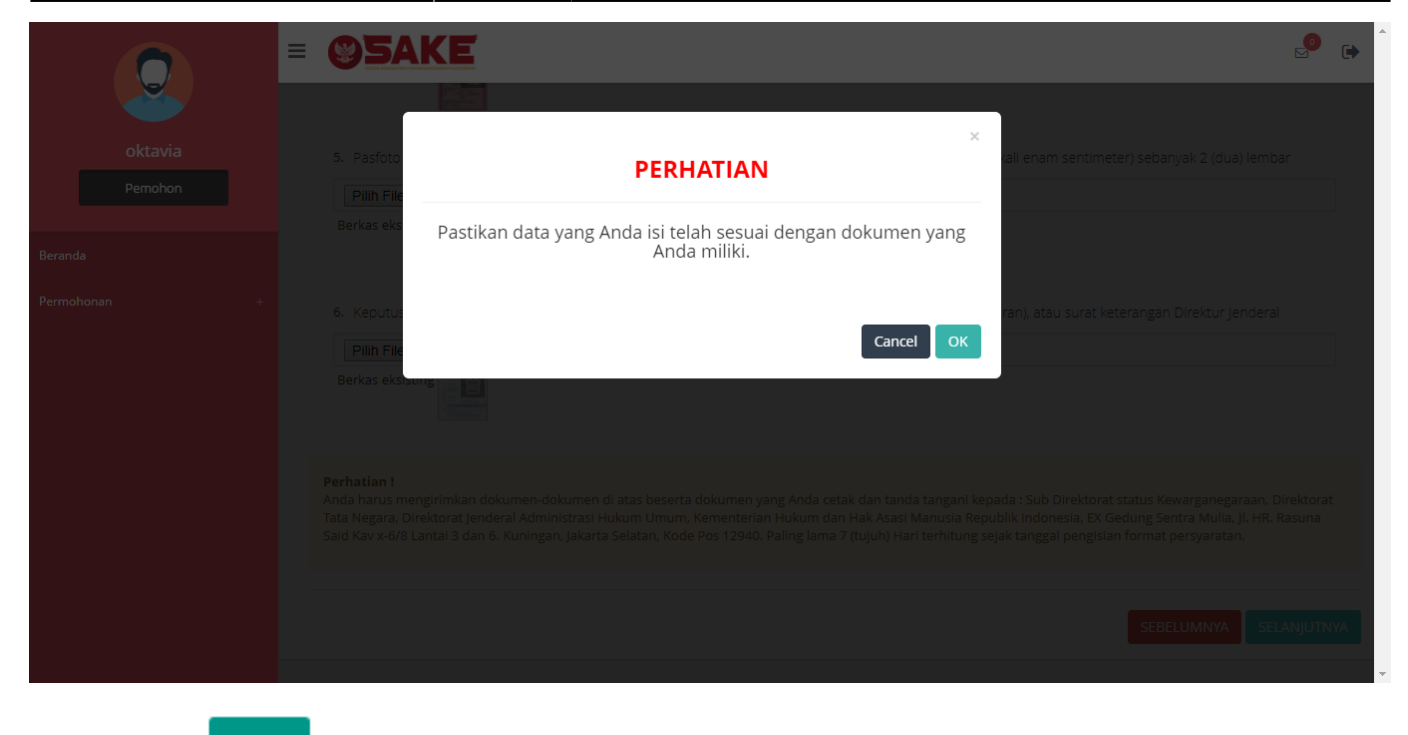

- **OK** ● Kliktombol untuk menyetujui bahwa pengisian data yang diisi sudah lengkap dan benar. **SEBELUMNYA** ● Kliktombol **pada kalaman Surat Pernyataan untuk kembali pada halaman** pada halaman form sebelumnya. **SELANJUTNYA** ● Kliktombol **untuk masuk pada halaman berikutnya.**
- 3. Upload Persyaratan Permohonan

Langkah selanjutnya adalah upload persyaratan permohonan. Berikut merupakan halaman selanjutnya, berupa Persyaratan Upload Dokumen.

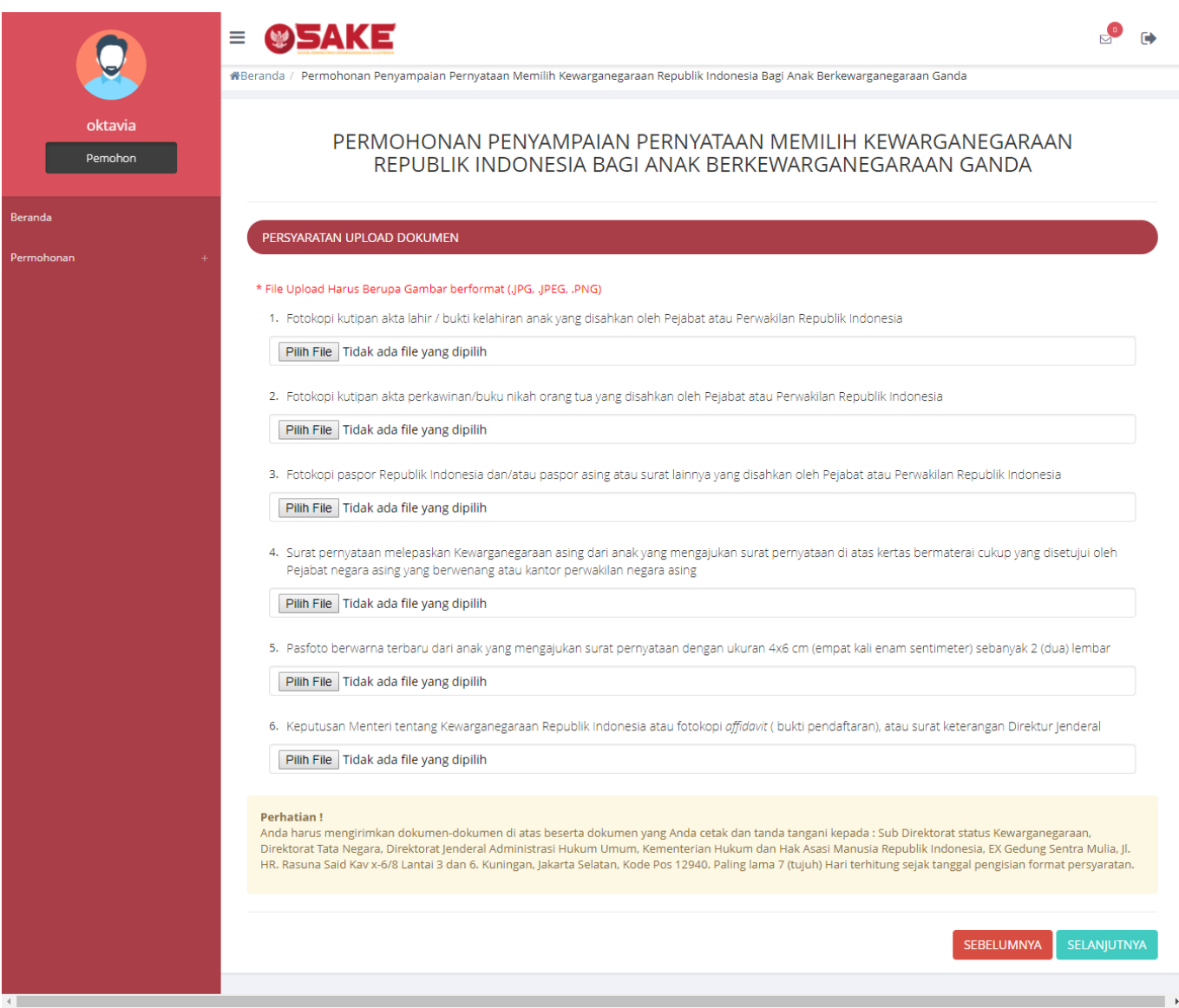

Langkah-langkah upload persyaratan adalah sebagai berikut:

- [Klik tom](http://panduan.ahu.go.id/lib/exe/detail.php?id=kewarganegaraan&media=13_button_existing_file.png)bolPilih File untuk upload file. Jika file sudah dipilih maka akan muncul berkas existing file îì yang sudah terupload dan jika file yang sudah terupload ingin dihapus, klik tombol pada file yang terupload. **SEBELUMNYA** ● Kliktombol **untuk kembali pada halaman form sebelumnya.**
- **SELANJUTNYA** ●Kliktombol **maka akan muncul disclaimer seperti pada gambar berikut:**

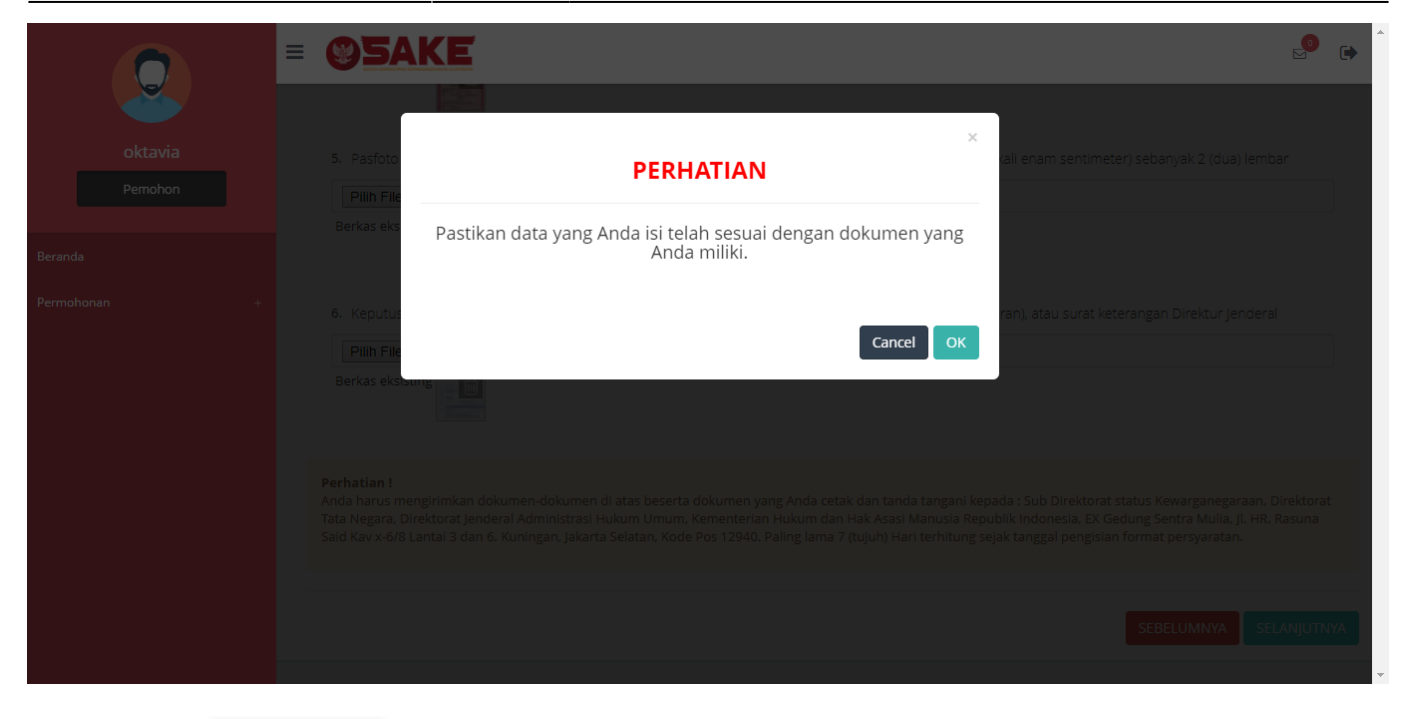

- **CANCEL** ● Kliktombol isian data. jika belum yakin dengan isian data. OK
- Kliktombol **anabila data sudah sesuai dan telah benar maka akan lanjut ke langkah** ● selanjutnya yaitu pembayaran PNBP.
- 4. Pembayaran PNBP

Pembayaran PNBP dapat dilakukan dengan dua cara yaitu Pembayaran Dalam Negeri dan Pembayaran Luar Negeri, berikut penjelasannya:

Pembayaran Dalam Negeri

Langkah selanjutnya yaitu pembayaran pnbp, seperti gambar berikut:

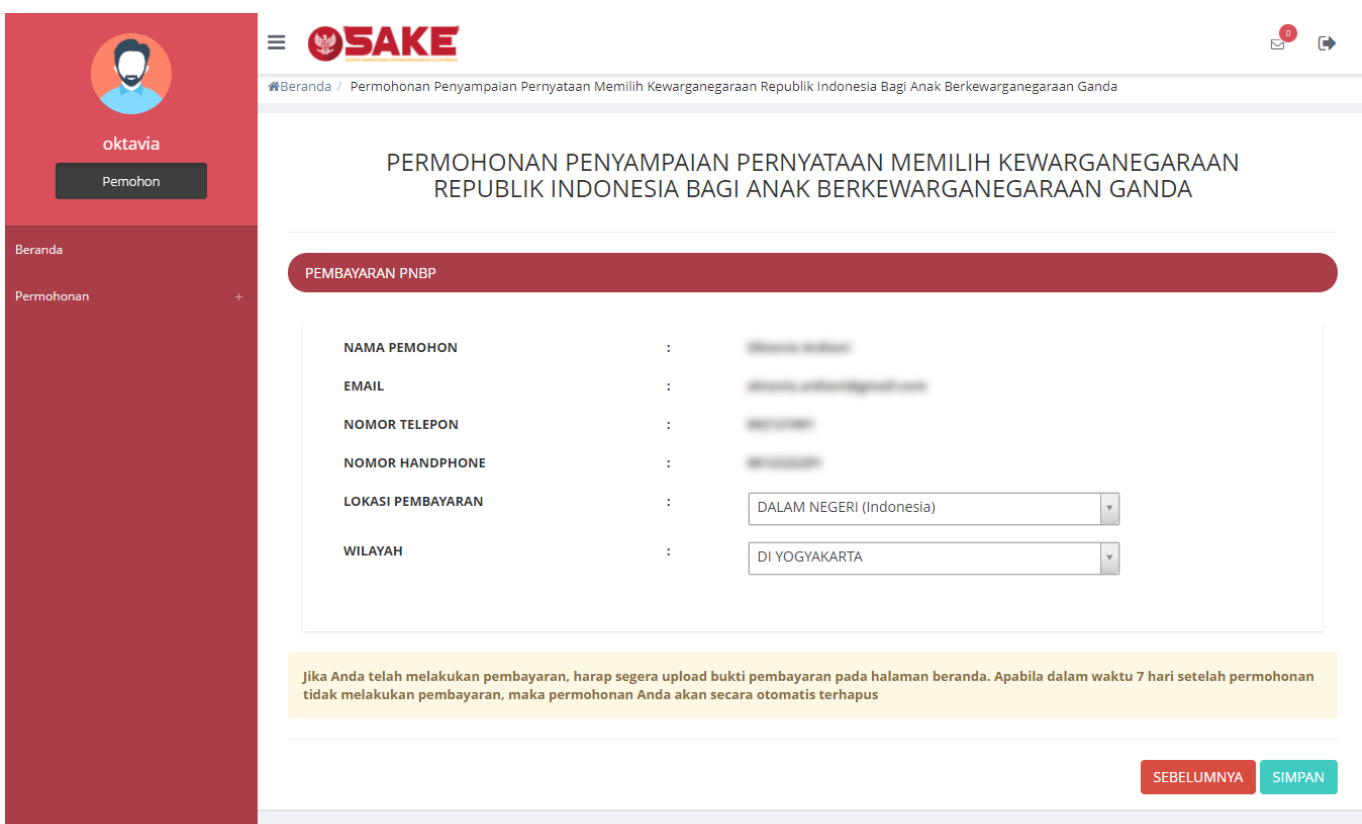

- Halaman Pembayaran PNBP terdiri dari:
	- 1. Nama Pemohon
	- 2. Email
	- 3. Nomor Telepon
	- 4. Nomor Handphone
	- 5. Lokasi Pembayaran : Pilih Lokasi Pembayaran (wajib isi) Dalam Negeri (Indonesia) Luar Negeri
	- 6. Wilayah : Pilih Wilayah (wajib isi) Pilih Wilayah, jika Lokasi Pembayarannya Dalam Negeri (Indonesia) dan Pilih Negara, jika Lokasi Pembayarannya Luar Negeri

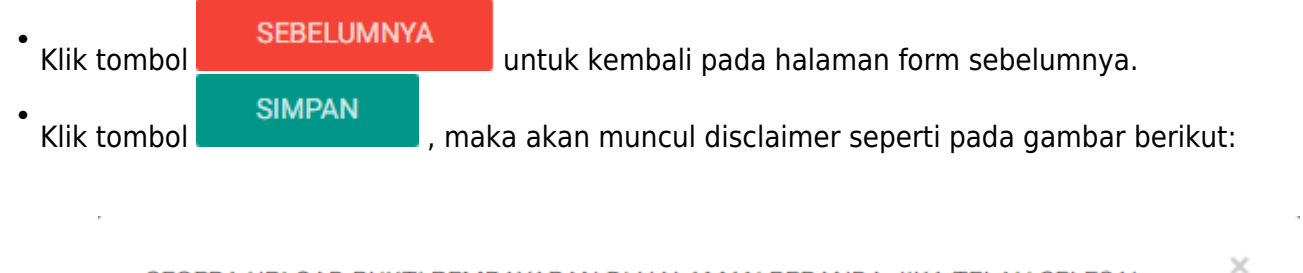

SEGERA UPLOAD BUKTI PEMBAYARAN DI HALAMAN BERANDA JIKA TELAH SELESAI MELAKUKAN PEMBAYARAN.

OK

OK

Klik tombolapabila telah selesai, kemudian tampil halaman Surat Perintah Bayar seperti gambar berikut:

●

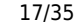

# PERMOHONAN PENYAMPAIAN PERNYATAAN MEMILIH KEWARGANEGARAAN REPUBLIK INDONESIA BAGI ANAK BERKEWARGANEGARAAN GANDA

SURAT PERINTAH BAYAR (PERMOHONAN DI DALAM NEGERI)

**Tata Cara Pembayaran** 

### TATA CARA PEMBAYARAN DALAM NEGERI

- 1. Pemohon yang telah menerima Surat Perintah Bayar (SPB) dapat melakukan pembayaran dalam jangka waktu paling lama 7 (tujuh) hari kalender sejak tanggal diterbitkan Surat Perintah Bayar (SPB).
- 2. Pemohon dapat melakukan pembayaran PNBP berdasarkan Surat Perintah Bayar (SPB) melalui sarana perbankan meliputi: a. Layanan pada loket;
	- b. Layanan dengan menggunakan sistem elektronik.

**PERHATIAN !!!** 

### TATA CARA MENGUNGGAH BUKTI PEMBAYARAN

- 1. Lakukan pembayaran permohonan untuk mendapatkan bukti pembayaran.
- 2. Login ke aplikasi kewarganegaraan di url http://ahu.go.id.
- 3. Klik kata Unggah Bukti Pembayaran di tabel yang terdapat di bagian bawah dashboard pada kolom AKSI.
- 4. Pada halaman upload bukti pembayaran klik tombol Unggah Bukti Pembayaran untuk mengunggah bukti bayar.

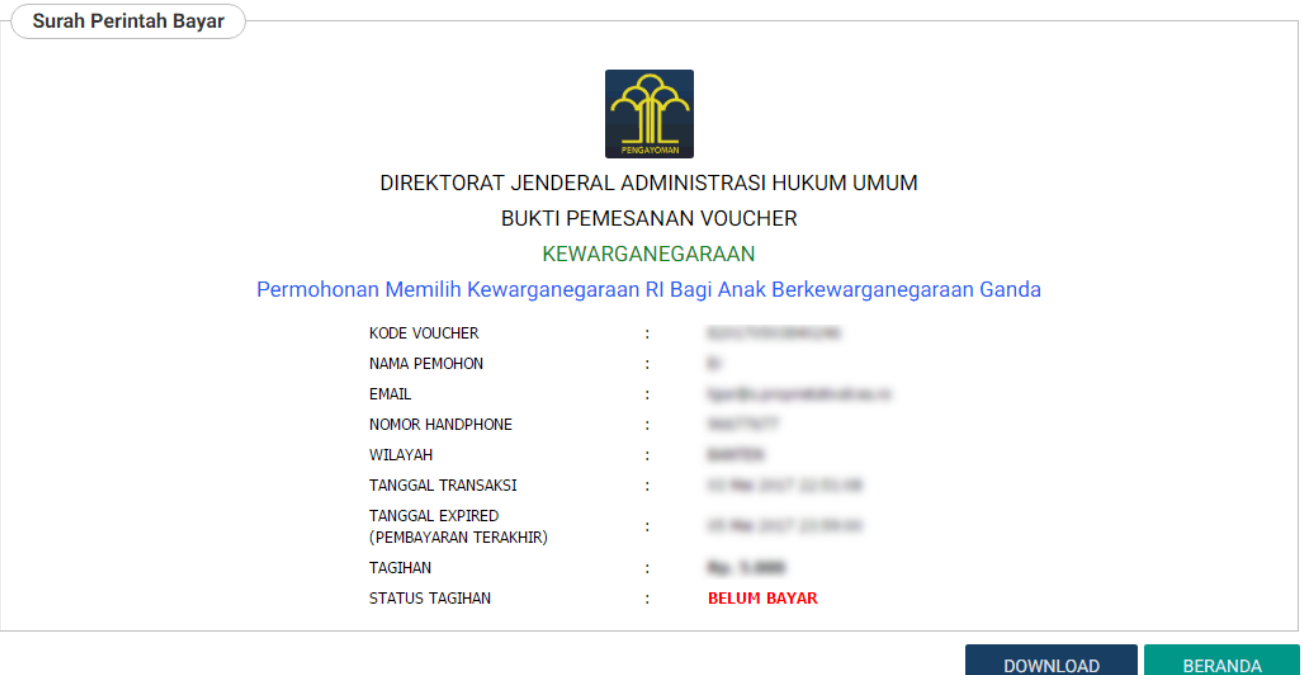

Pada halaman Surat Perintah Bayar (Permohonan Dalam Negeri) terdapat beberapa informasi, yaitu:

- 1. Tata Cara Pembayaran Dalam Negeri
- 2. Perhatian : Tata Cara Mengunggah Bukti Pembayaran
- 3. Surat Perintah Bayar : Bukti Pemesanan Nomor Transaksi

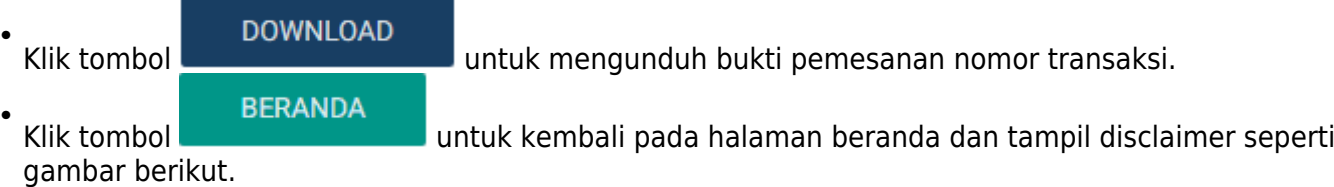

●

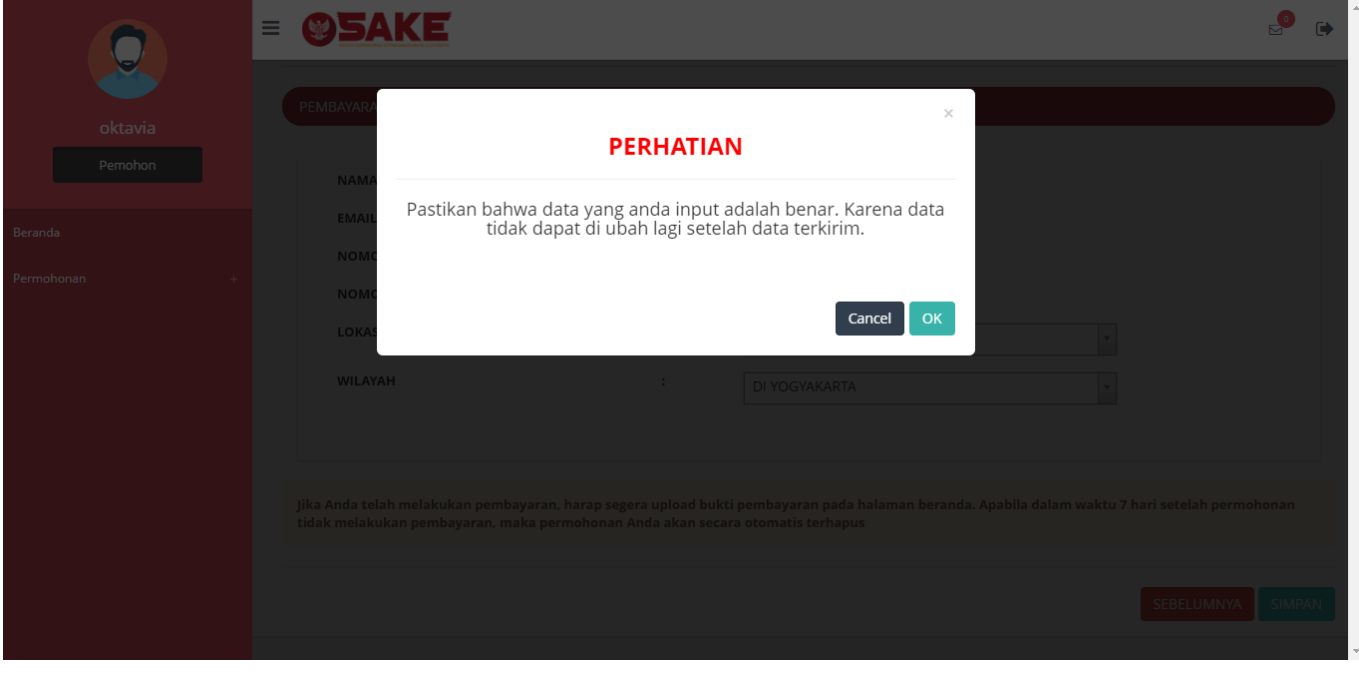

**OK** Kliktombol untuk menyetujui disclaimer tersebut dan tampil halaman beranda pemohon seperti gambar berikut.

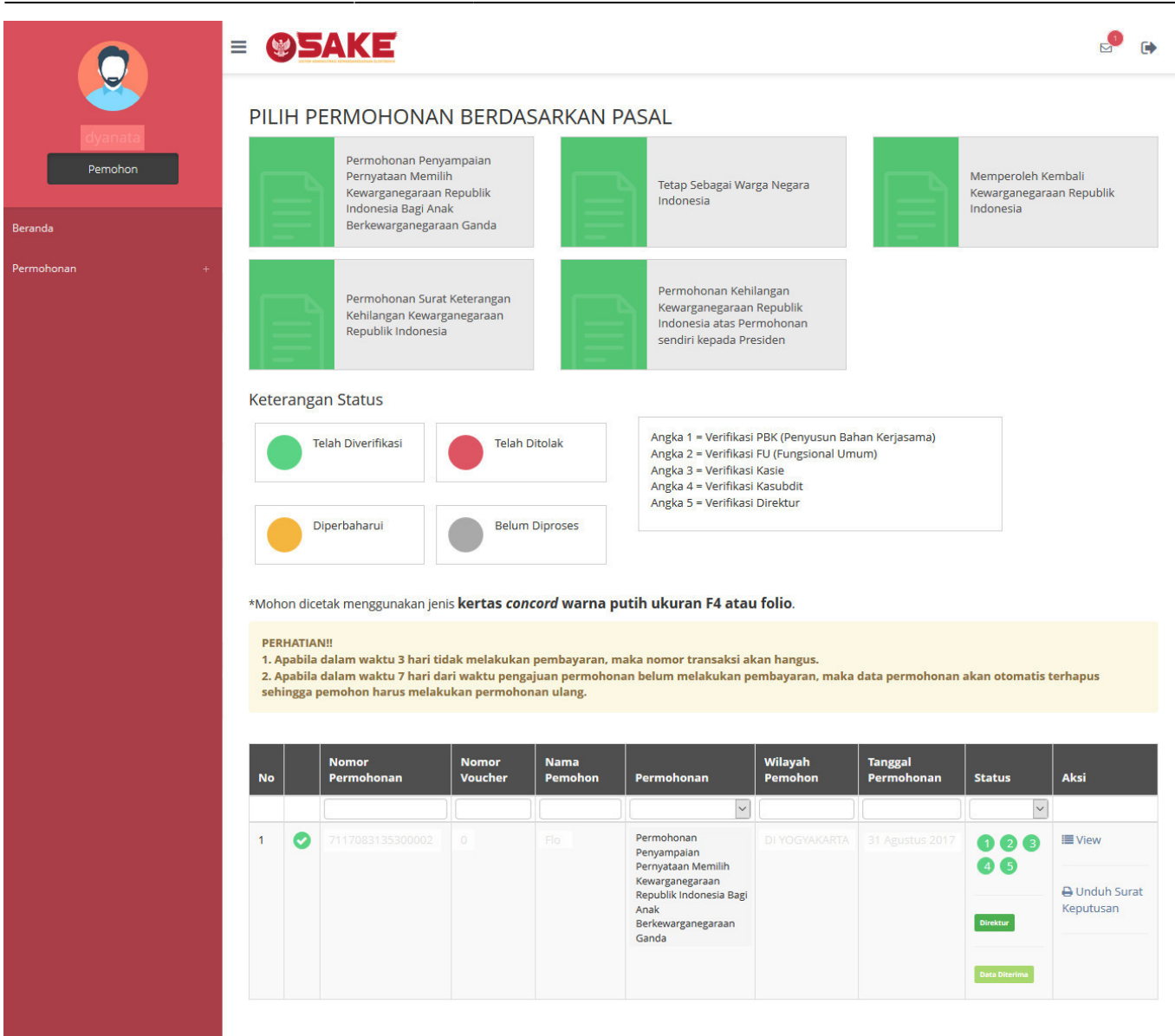

Pada halaman Beranda pemohon yang telah selesai melakukan permohonan, pemohon dapat melihat

permohonan yang sudah diajukan dengan meng-klik tombol  $\blacksquare$  View, maka akan muncul gambar seperti berikut.

Detail Daftar Permohonan

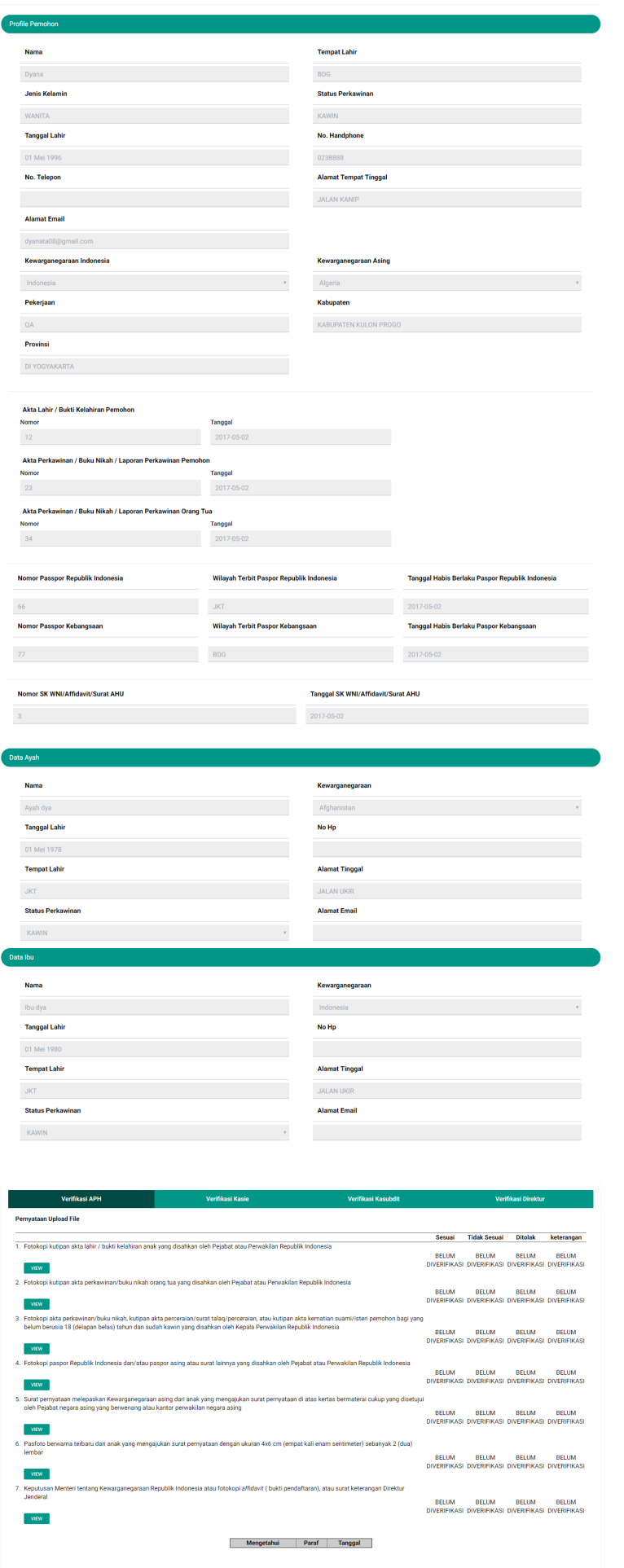

[Pada halaman Detail Daftar Permohonan ini terdapat tombol](http://panduan.ahu.go.id/lib/exe/detail.php?id=kewarganegaraan&media=23_tombol_pesan.png) untuk melihat gambar yang sudah di upload oleh pemohon tersebut. Pada halaman Beranda pemohon yang telah selesai melakukan permohonan, pemohon juga dapat men-download tagihan dengan meng-klik tombol

 Berikut merupakan notifikasi bahwa Permohonan Selesai dan Telah Berhasil dilakukan.

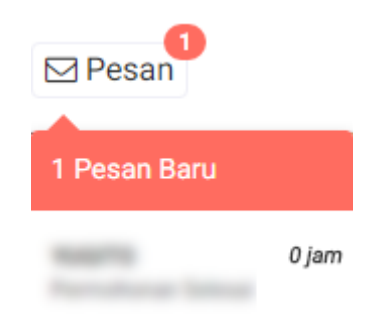

[Pemohon juga mendapatkan pesan permohonan selesai yang berisikan pemberitahuan untuk](http://panduan.ahu.go.id/lib/exe/detail.php?id=kewarganegaraan&media=24_permohonan_selesai.png) [pemohon mengirimkan dokumen persyaratan berbentuk fisik ke Direktorat Tata Negara, Ditjen AHU.](http://panduan.ahu.go.id/lib/exe/detail.php?id=kewarganegaraan&media=24_permohonan_selesai.png)

### Permohonan Selesai

Dikirim oleh : Admin

### Permohonan Berhasil

- 1. Anda harus mengirimkan dokumen-dokumen yang telah diupload beserta dokumen yang Anda cetak dan tanda tangani kepada : Sub Direktorat Kewarganegaraan, Direktorat Tata Negara, Direktorat Tata Negara, Direktorat Jenderal A Hukum Umum, Kementerian Hukum dan Hak Asasi Manusia Republik Indonesia, EX Gedung Sentra Mulia, Jl. HR, Rasuna Said Kay x-6/8 Lantai 3 dan 6, Kuningan Jakarta Selatan, Kode Pos 12940, Paling lambat 7 (tujuh) hari terhitung sejak tanggal pengisian format persyaratan.
- er and the state of the state of the state of the state of the state of the state of the state of the state of the state of the state of the state of the state of the state of the state of the state of the state of the sta
- Verifikasi akan dilakukan setelah dokumen fisik diterima oleh Subdit Status Kewarganegaraan paling lama 7 hari dan setelah bukti pembayaran sudah diupload. Silakan cek email untuk melihat notifikasi permohonan kewarganegaraan

# Pembayaran Luar Negeri

## Langkah selanjutnya yaitu pembayaran pnbp, seperti gambar berikut:

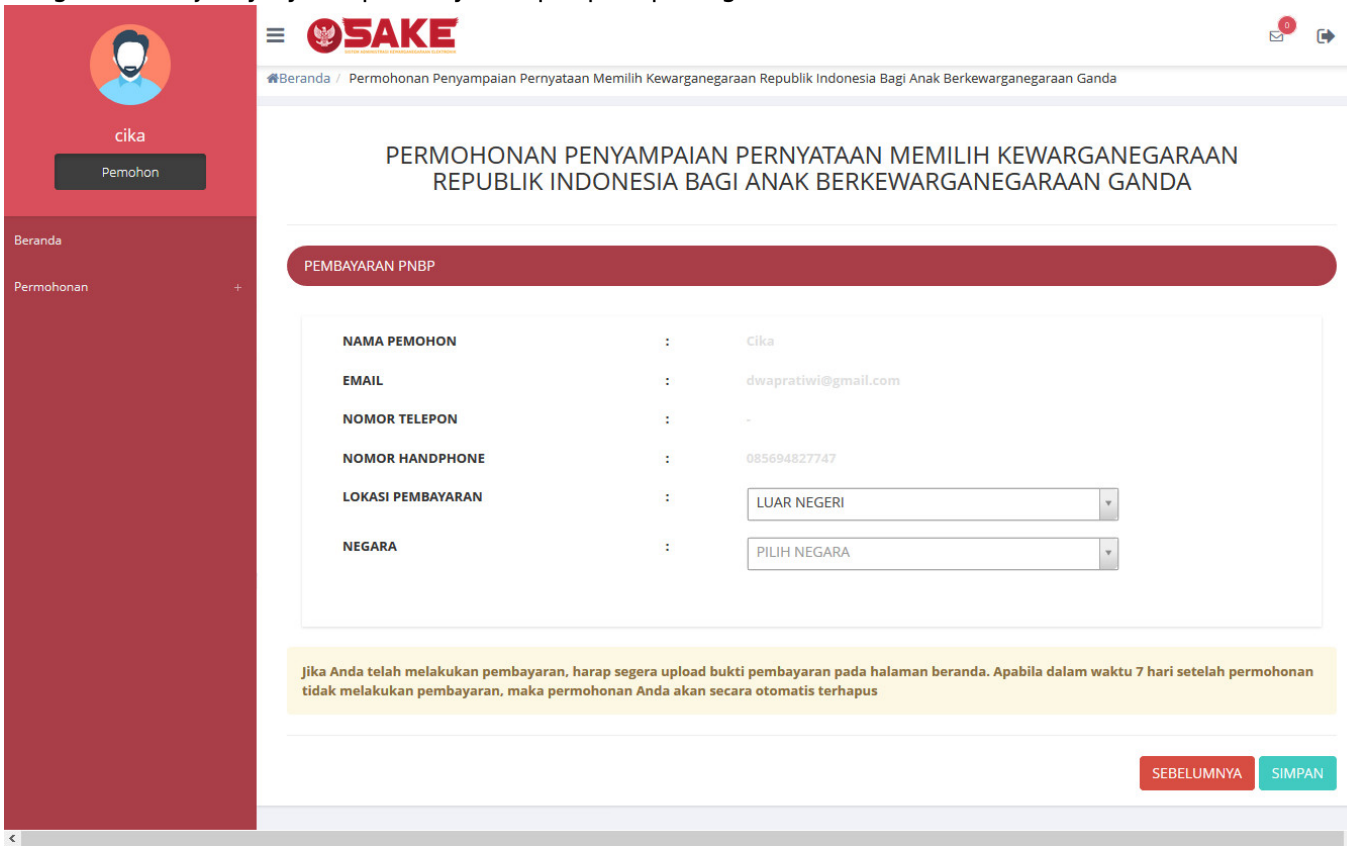

- Halaman Pembayaran PNBP terdiri dari:
	- 1. Nama Pemohon
	- 2. Email
	- 3. Nomor Telepon
	- 4. Nomor Handphone
	- 5. Lokasi Pembayaran : Pilih Lokasi Pembayaran (wajib isi) (Dalam Negeri (Indonesia) atau Luar Negeri)
	- 6. Wilayah : Pilih Wilayah (wajib isi) (Pilih Wilayah, jika Lokasi Pembayarannya Dalam Negeri (Indonesia) atau Pilih Negara, jika Lokasi Pembayarannya Luar Negeri)

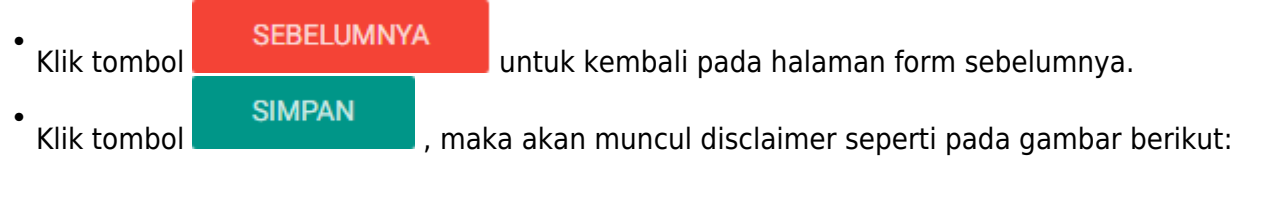

SEGERA UPLOAD BUKTI PEMBAYARAN DI HALAMAN BERANDA JIKA TELAH SELESAI MELAKUKAN PEMBAYARAN.

OK

 $\times$ 

OK

●

Klik tombolapabila telah selesai, kemudian tampil halaman Surat Perintah Bayar seperti gambar berikut:

### PERMOHONAN PENYAMPAIAN PERNYATAAN MEMILIH KEWARGANEGARAAN REPUBLIK INDONESIA BAGI ANAK BERKEWARGANEGARAAN GANDA

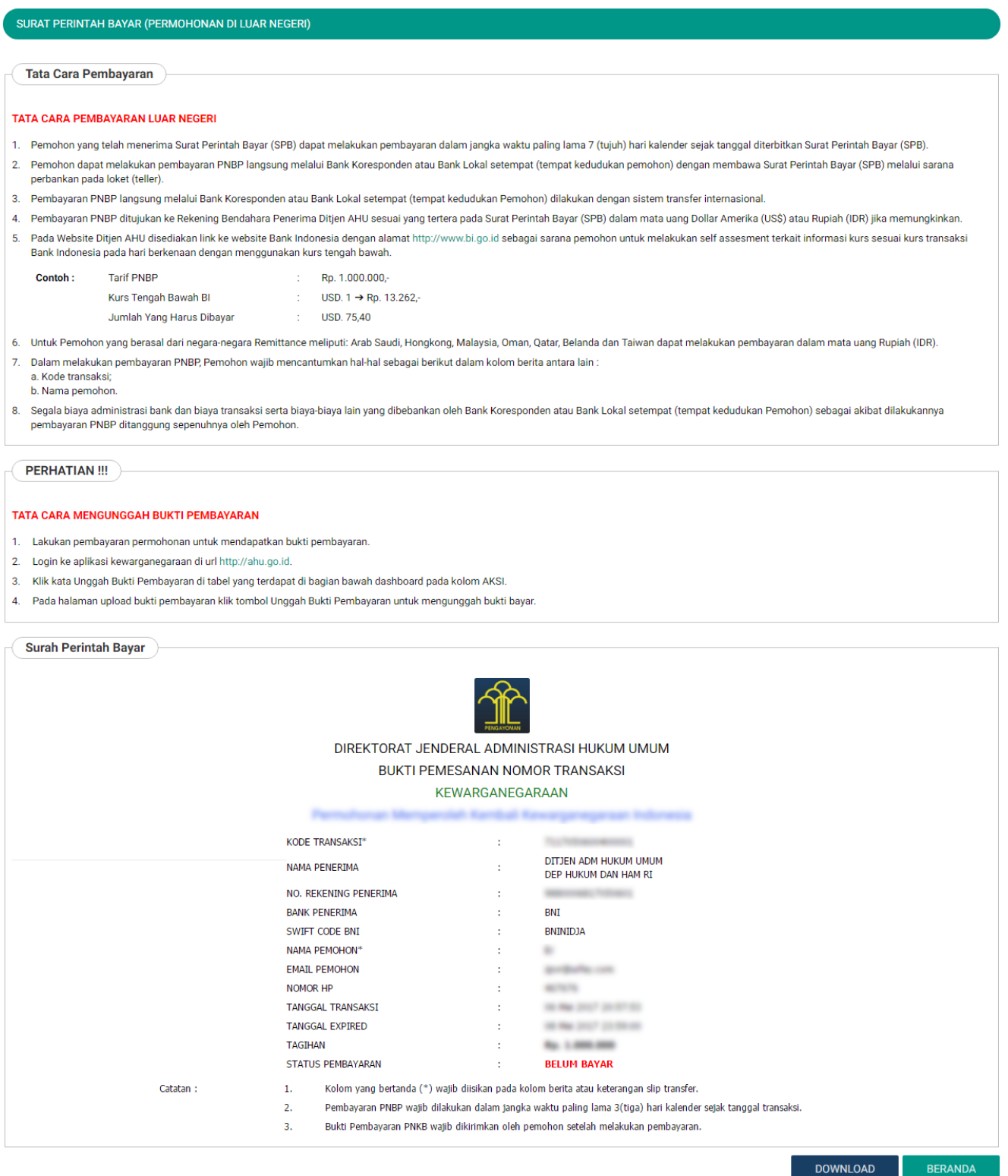

Pada halaman Surat Perintah Bayar (Permohonan di Luar Negeri) terdapat beberapa informasi, yaitu:

- 1. Tata Cara Pembayaran Luar Negeri
- 2. Perhatian : Tata Cara Mengunggah Bukti Pembayaran
- 3. Surat Perintah Bayar : Bukti Pemesanan Nomor Transaksi

# **DOWNLOAD**

Kliktombol **untuk mengunduh bukti pemesanan nomor transaksi.** 

●

●

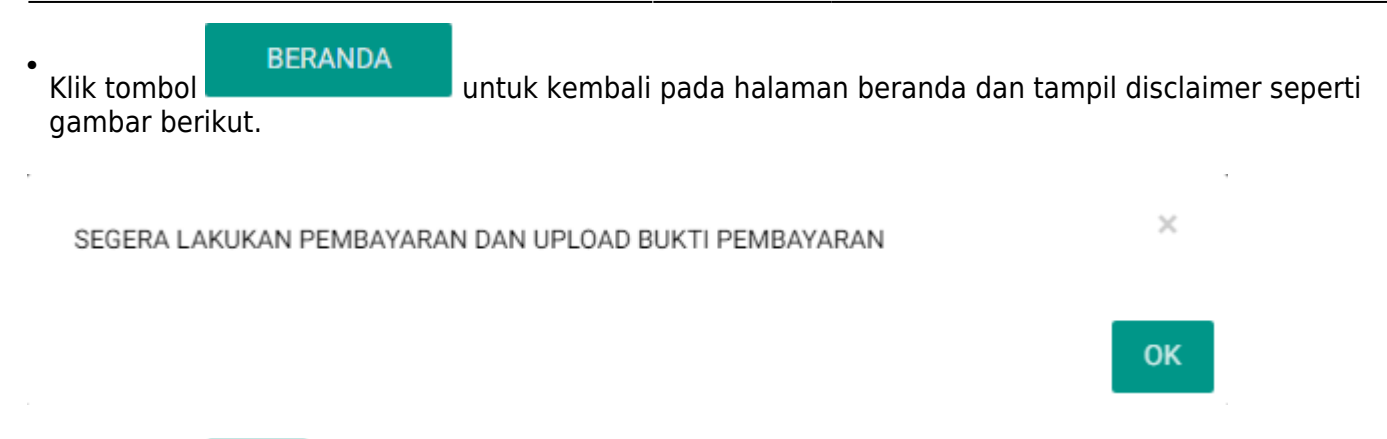

OK Klik tomboluntuk menyetujui disclaimer tersebut dan tampil halaman beranda pemohon seperti gambar berikut.

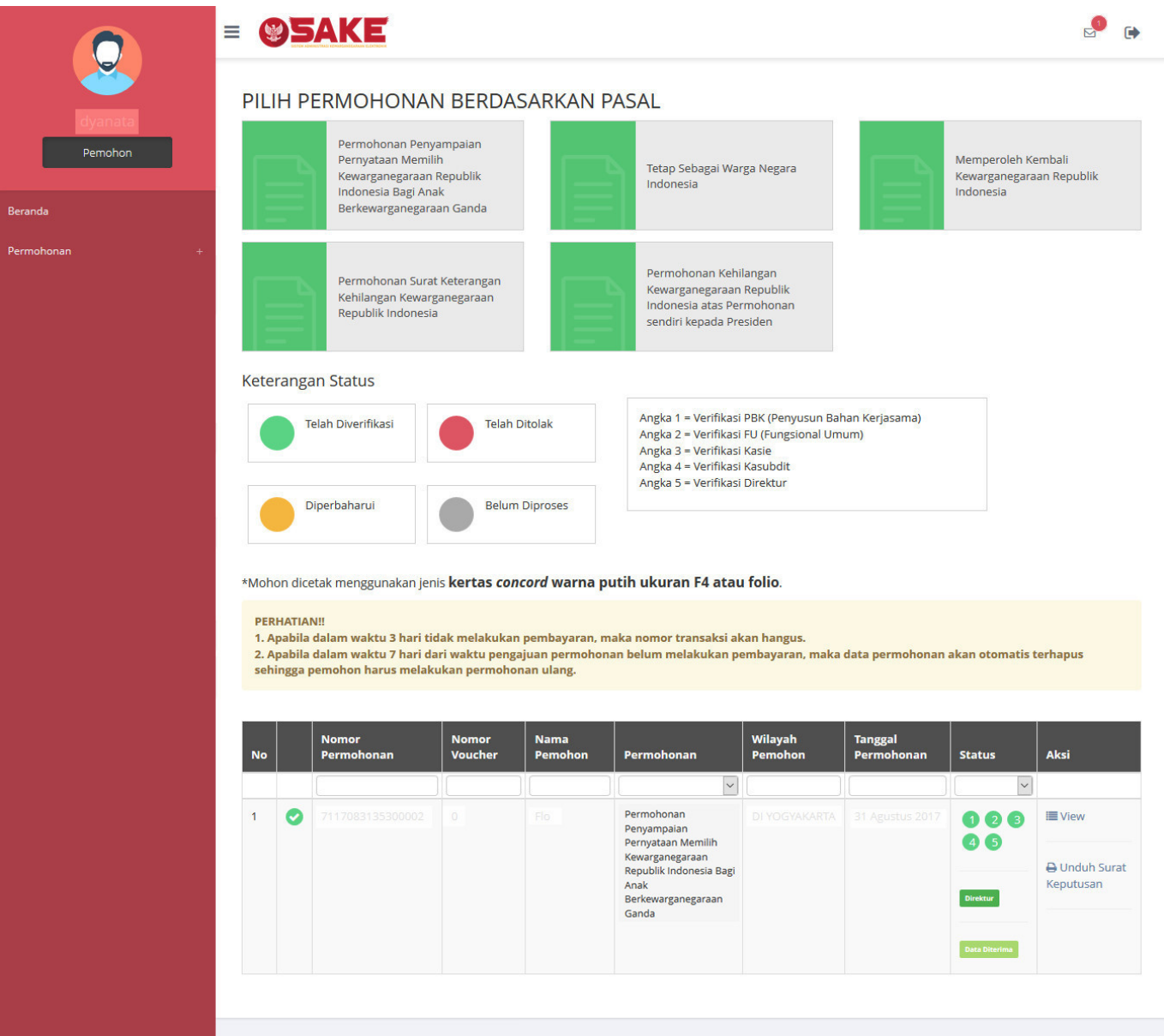

Pada halaman Beranda pemohon yang telah selesai melakukan permohonan, pemohon dapat melihat permohonan yang sudah diajukan dengan meng-klik tombol  $\blacksquare$  View, maka akan muncul gambar seperti berikut.

Detail Daftar Permohonan

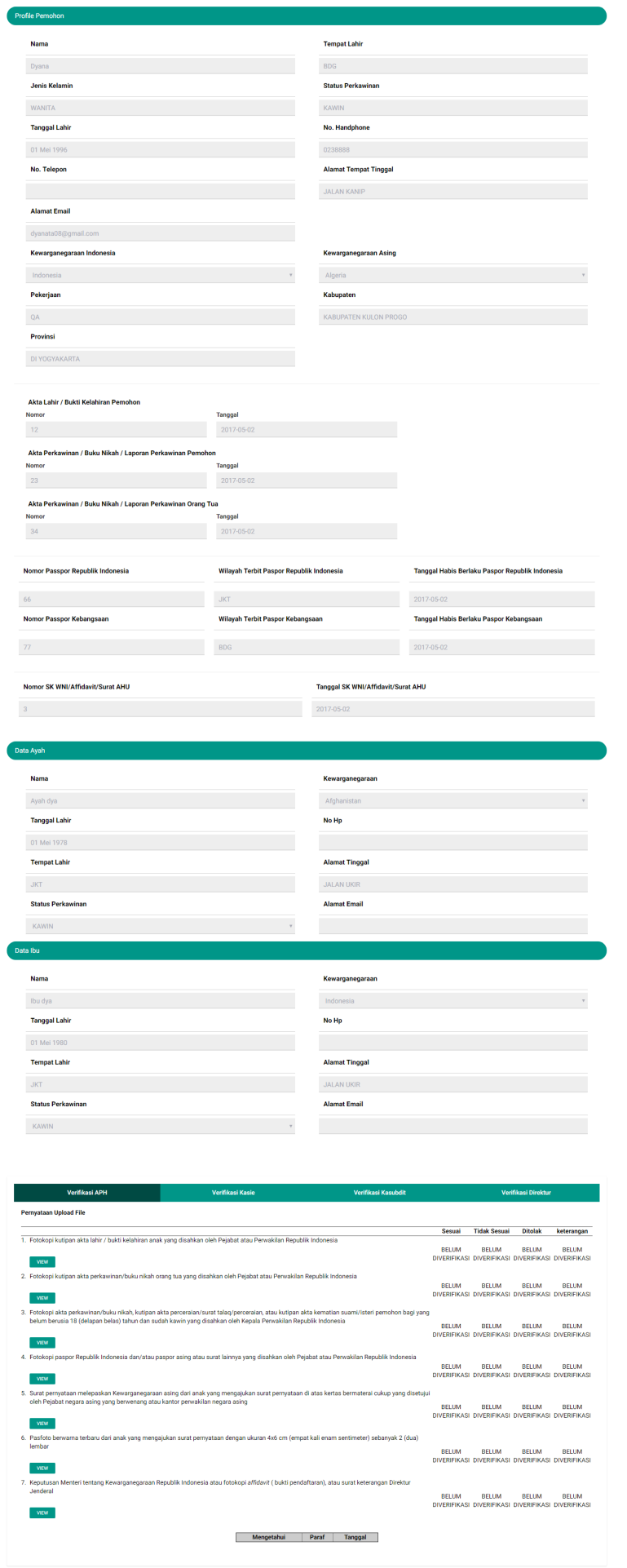

[Pada halaman Detail Daftar Permohonan ini terdapat tombol](http://panduan.ahu.go.id/lib/exe/detail.php?id=kewarganegaraan&media=23_tombol_pesan.png) untuk melihat gambar yang sudah di upload oleh pemohon tersebut. Pada halaman Beranda pemohon yang telah selesai melakukan permohonan, pemohon juga dapat men-download tagihan dengan meng-klik tombol

 Berikut merupakan notifikasi bahwa Permohonan Selesai dan Telah Berhasil dilakukan.

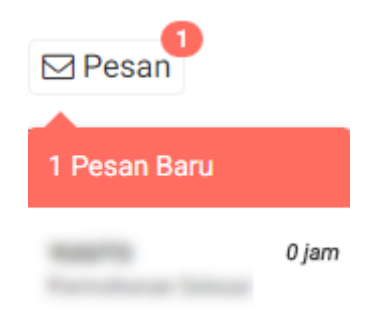

[Pemohon juga mendapatkan pesan permohonan selesai yang berisikan pemberitahuan untuk](http://panduan.ahu.go.id/lib/exe/detail.php?id=kewarganegaraan&media=24_permohonan_selesai.png) [pemohon mengirimkan dokumen persyaratan berbentuk fisik ke Direktorat Tata Negara, Ditjen AHU.](http://panduan.ahu.go.id/lib/exe/detail.php?id=kewarganegaraan&media=24_permohonan_selesai.png)

### Permohonan Selesai

Dikirim oleh : Admin

### Permohonan Berhasil

- 1. Anda harus mengirimkan dokumen-dokumen yang telah diupload beserta dokumen yang Anda cetak dan tanda tangani kepada : Sub Direktorat Kewarganegaraan, Direktorat Tata Negara, Direktorat Tata Negara, Direktorat Jenderal A Hukum Umum, Kementerian Hukum dan Hak Asasi Manusia Republik Indonesia, EX Gedung Sentra Mulia, Jl. HR. Rasuna Said Kav x-6/8 Lantai 3 dan 6, Kuningan Jakarta Selatan, Kode Pos 12940. Paling lambat 7 (tujuh) hari
- terhitung sejak tanggal pengisian format persyaratan.<br>2. Segera lakukan pembayaran dan upload bukti fisik pembayaran dalam format .pdf atau .jpg dengan ukutan maksimal 500 kb. Link unggah berada pada tabel di halaman beran
- 3. Verifikasi akan dilakukan setelah dokumen fisik diterima oleh Subdit Status Kewarganegaraan paling lama 7 hari dan setelah bukti pembayaran sudah diupload. Silakan cek email untuk melihat notifikasi permohonan kewarganegaraar

# 5. Unggah Bukti Pembayaran

[Pemohon yang sudah selesai melakukan permohonan diwajibkan untuk membayarkan tagihannya,](http://panduan.ahu.go.id/lib/exe/detail.php?id=kewarganegaraan&media=25_pembayaran_selesai.png) [dan jika tagihannya sudah dibayarkan maka akan masuk pesan pembayaran selesai, berikut tampilan](http://panduan.ahu.go.id/lib/exe/detail.php?id=kewarganegaraan&media=25_pembayaran_selesai.png) [isi pesan pembayaran selesai.](http://panduan.ahu.go.id/lib/exe/detail.php?id=kewarganegaraan&media=25_pembayaran_selesai.png)

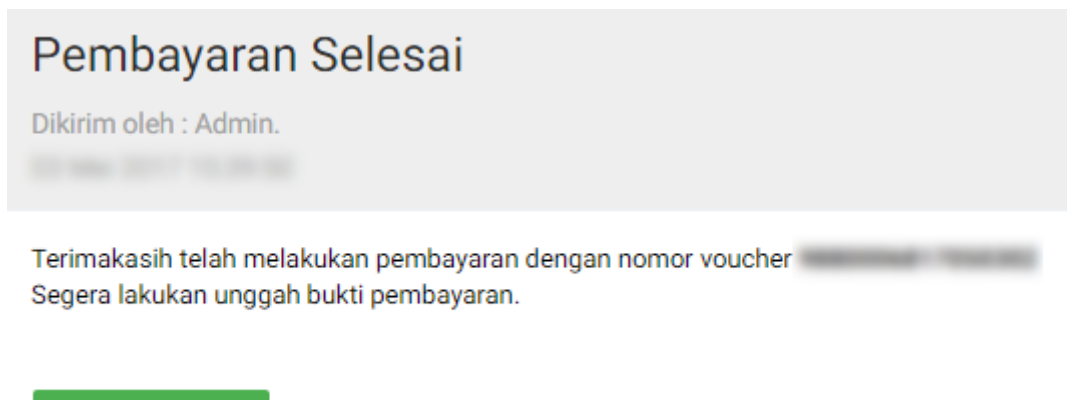

# **KEMBALI**

[Pemohon yang sudah melakukan tagihan PNBP nya di Bank Persepsi, maka di aplikasi akan berubah](http://panduan.ahu.go.id/lib/exe/detail.php?id=kewarganegaraan&media=27_upload_bukti_pembayaran_1_.png) [status pembayarannya dari merah ke hijau seperti gambar berikut.](http://panduan.ahu.go.id/lib/exe/detail.php?id=kewarganegaraan&media=27_upload_bukti_pembayaran_1_.png)

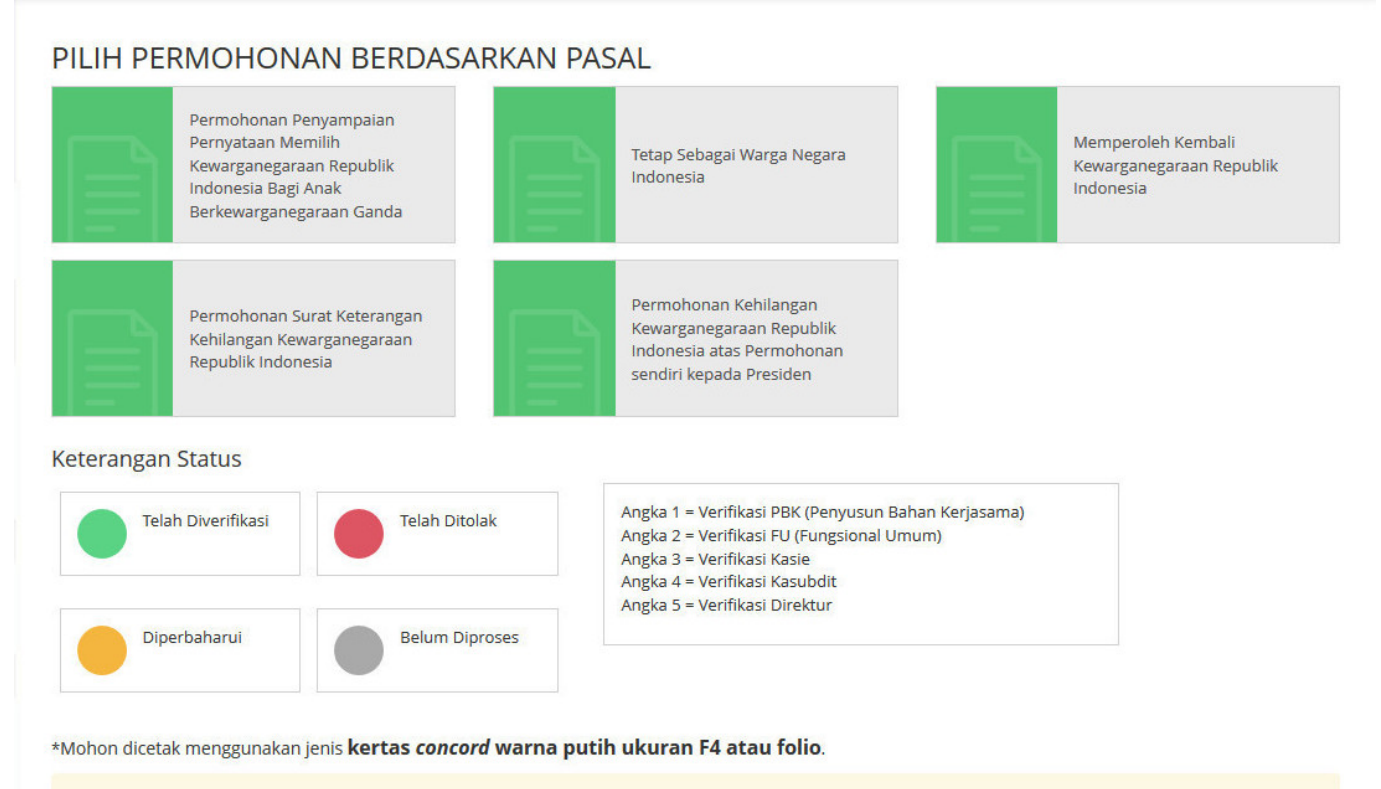

#### PERHATIAN!!

1. Apabila dalam waktu 3 hari tidak melakukan pembayaran, maka nomor transaksi akan hangus.

2. Apabila dalam waktu 7 hari dari waktu pengajuan permohonan belum melakukan pembayaran, maka data permohonan akan otomatis terhapus sehingga pemohon harus melakukan permohonan ulang.

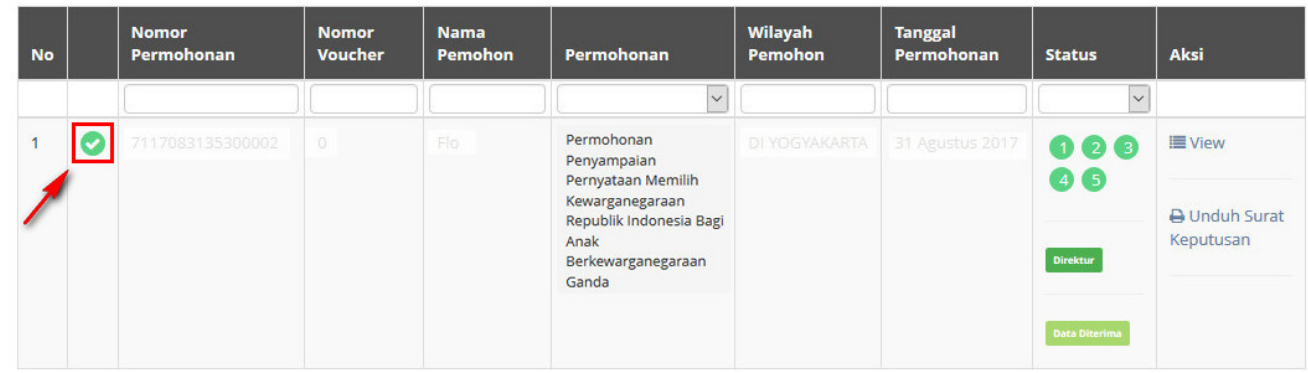

# Ketika warna status pembayaran sudah berubah menjadi warna hijau, maka tampil tombol **O** Unggah Bukti

Pembayaran . Klik tombol tersebut untuk unggah bukti pembayaran yang sudah dibayarkan. Berikut tampilan unggah bukti pembayaran.

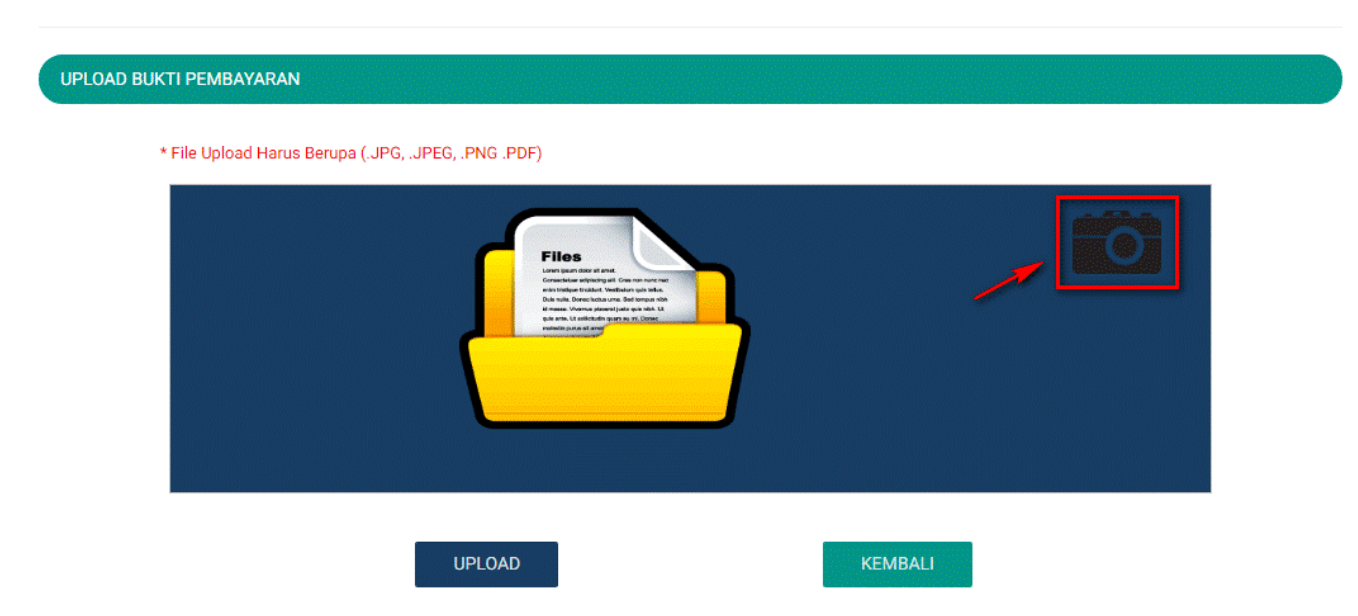

[Kemudian pemohon klik icon Kamera untuk upload bukti pembayaran. File yang di upload bisa berupa](http://panduan.ahu.go.id/lib/exe/detail.php?id=kewarganegaraan&media=27_upload_bukti_pembayaran_2_.png) [.JPG, .JPEG, .PNG, .PDF. Jika pemohon sudah memilih file yang di upload, maka akan tampil nama file](http://panduan.ahu.go.id/lib/exe/detail.php?id=kewarganegaraan&media=27_upload_bukti_pembayaran_2_.png) [yang di upload seperti gambar berikut.](http://panduan.ahu.go.id/lib/exe/detail.php?id=kewarganegaraan&media=27_upload_bukti_pembayaran_2_.png)

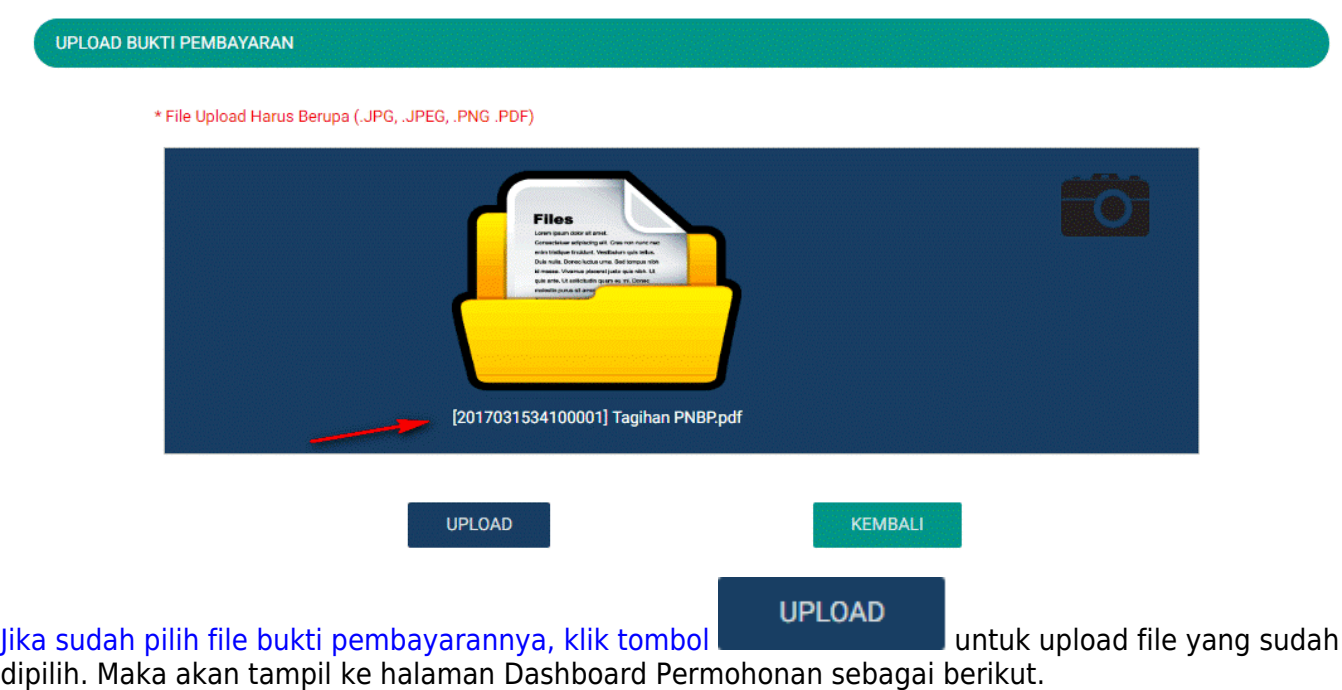

# Pilih Permohonan Berdasarkan Pasal

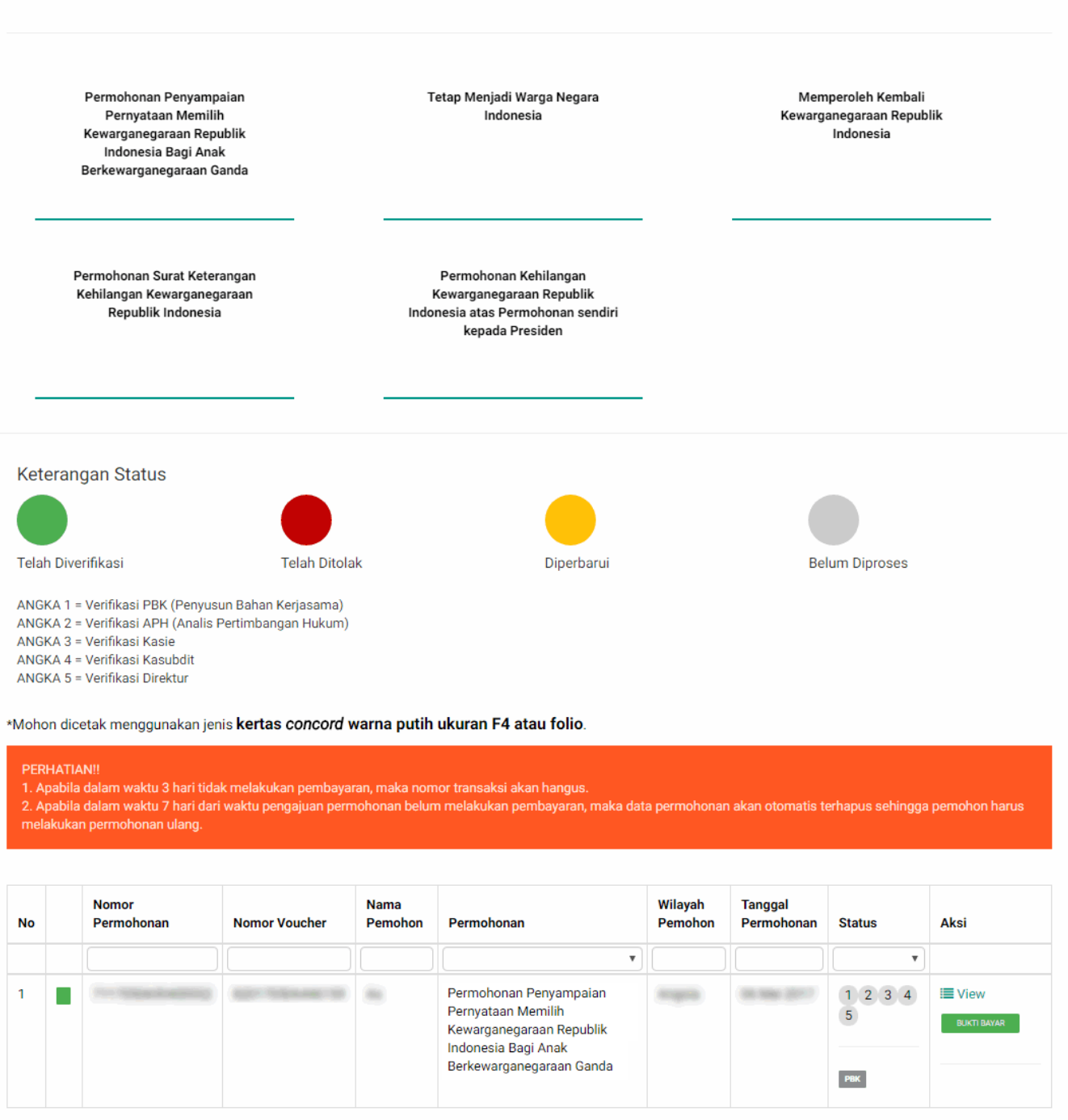

[Pemohon yang ingin melihat bukti pembayaran tersebut dapat klik](http://panduan.ahu.go.id/lib/exe/detail.php?id=kewarganegaraan&media=29_pop_up_bukti_pembayaran.png) dan akan tampil bukti pembayaran tersebut berbentuk pop-up seperti gambar berikut.

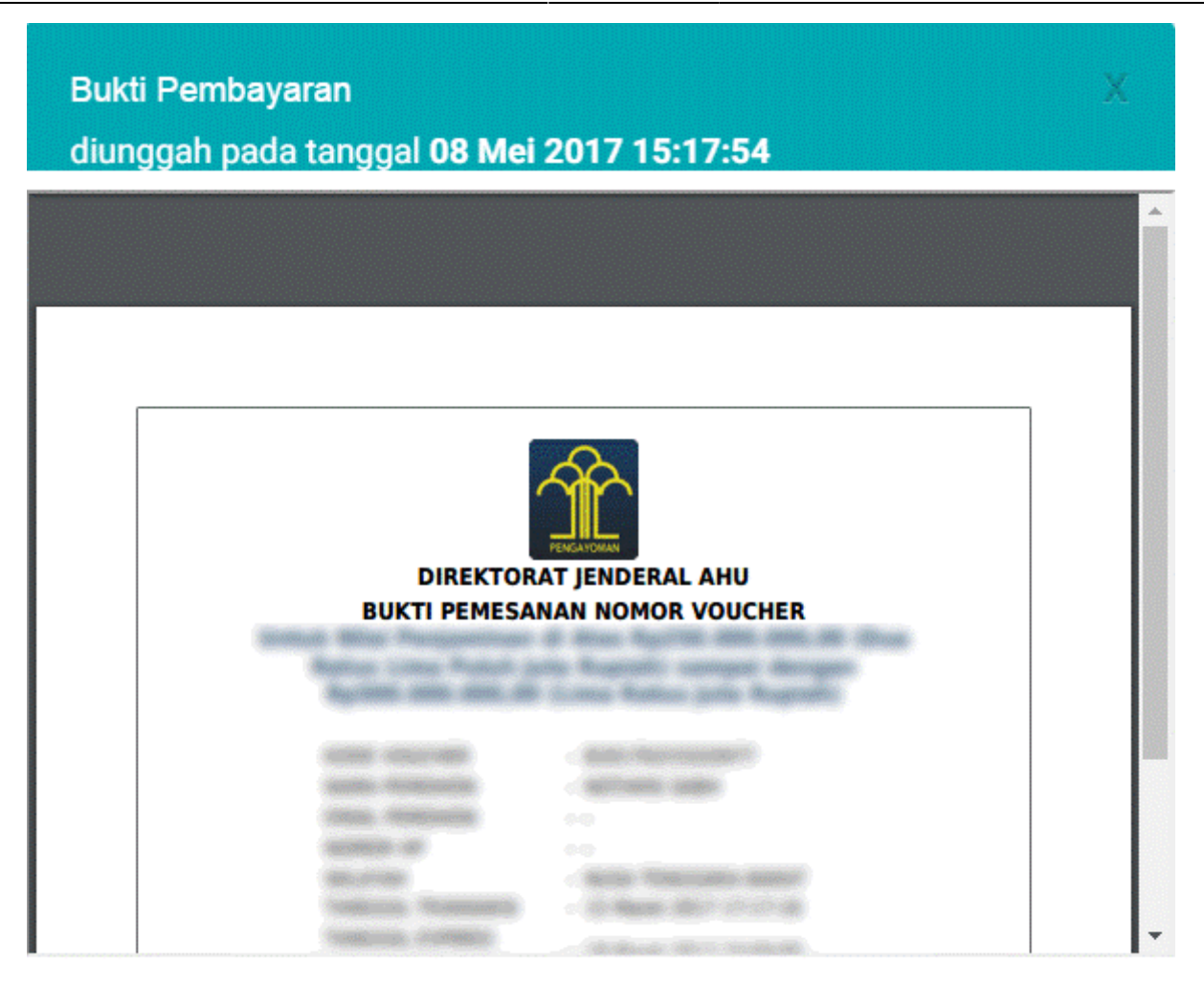

CLOSE

Pemohon dapat klik tombol untuk menutup pop-up bukti pembayaran atau dapat klik tombol

### dipojok kanan atas. D. PERMOHONAN SELESAI DI VERIFIKASI

[Setelah permohonan selesai diverifikasi pemohon akan mendapatkan pesan keputusan verifikasi dari](http://panduan.ahu.go.id/lib/exe/detail.php?id=kewarganegaraan&media=30_tombol_pesan_1_.png) [Direktur Tata Negara.](http://panduan.ahu.go.id/lib/exe/detail.php?id=kewarganegaraan&media=30_tombol_pesan_1_.png)

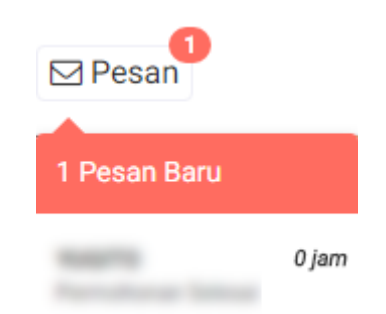

Pesan yang didapat oleh pemohon dapat berupa:

# **Pesan Disetujui**

[Berikut isi pesan permohonan disetujui:](http://panduan.ahu.go.id/lib/exe/detail.php?id=kewarganegaraan&media=31_pesan_permohonan_disetujui.png)

# Permohonan Disetujui

Selamat! Permohonan Atas Nama Telah Disetujui oleh Direktur Tata Negara. Segera unduh Surat Keputusan anda dihalaman utama

Kembali

[Setelah melihat isi pesan bahwa permohonan telah disetujui dan pemohon mendapatkan SK, maka](http://panduan.ahu.go.id/lib/exe/detail.php?id=kewarganegaraan&media=32_dashboard_permohonan_5_.png) [pemohon dapat meng-klik link yang ada pada isi pesan tersebut. Ketika link tersebut di klik akan](http://panduan.ahu.go.id/lib/exe/detail.php?id=kewarganegaraan&media=32_dashboard_permohonan_5_.png) [muncul ke halaman Dashboard, seperti pada gambar berikut.](http://panduan.ahu.go.id/lib/exe/detail.php?id=kewarganegaraan&media=32_dashboard_permohonan_5_.png)

### Pilih Permohonan Berdasarkan Pasal

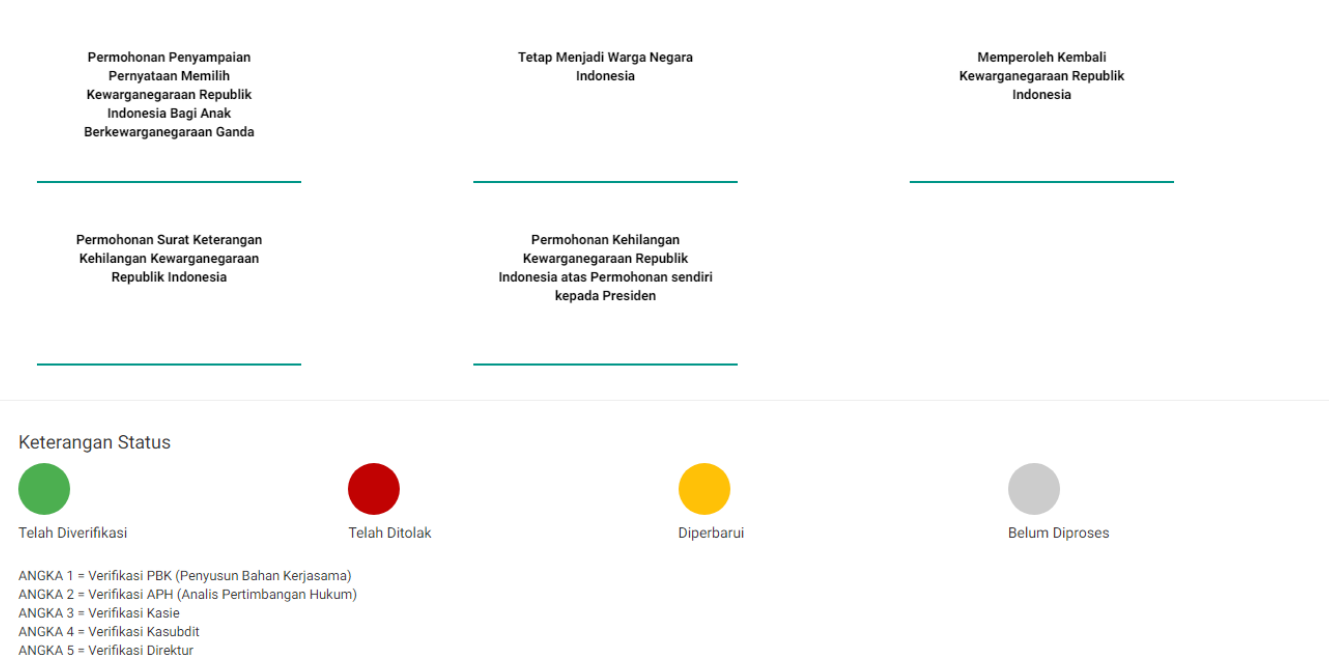

\*Mohon dicetak menggunakan jenis kertas concord warna putih ukuran F4 atau folio.

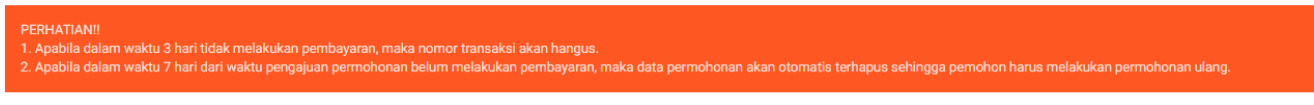

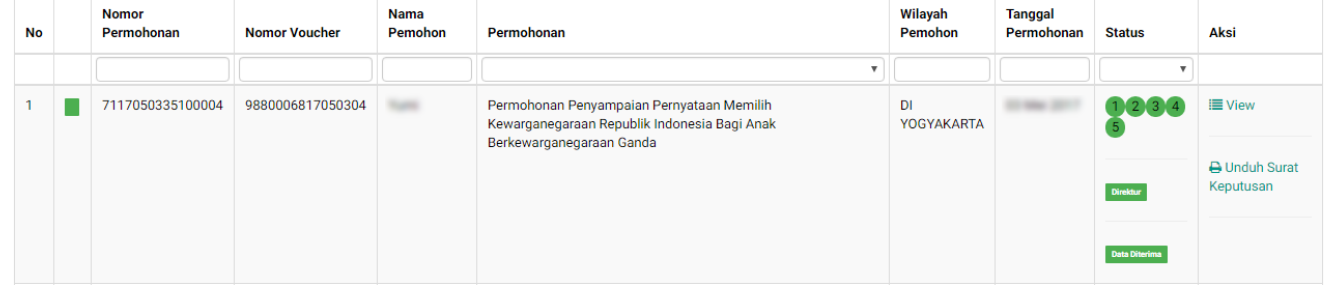

[Pada halaman Dashboard Permohonan yang telah di verifikasi, pemohon dapat melihat permohonan](http://panduan.ahu.go.id/lib/exe/detail.php?id=kewarganegaraan&media=33_detail_daftar_permohonan.png) [yang sudah diajukan dengan meng-klik tombol](http://panduan.ahu.go.id/lib/exe/detail.php?id=kewarganegaraan&media=33_detail_daftar_permohonan.png)  $\equiv$  View, maka akan muncul gambar seperti berikut.

Detail Daftar Permohonan

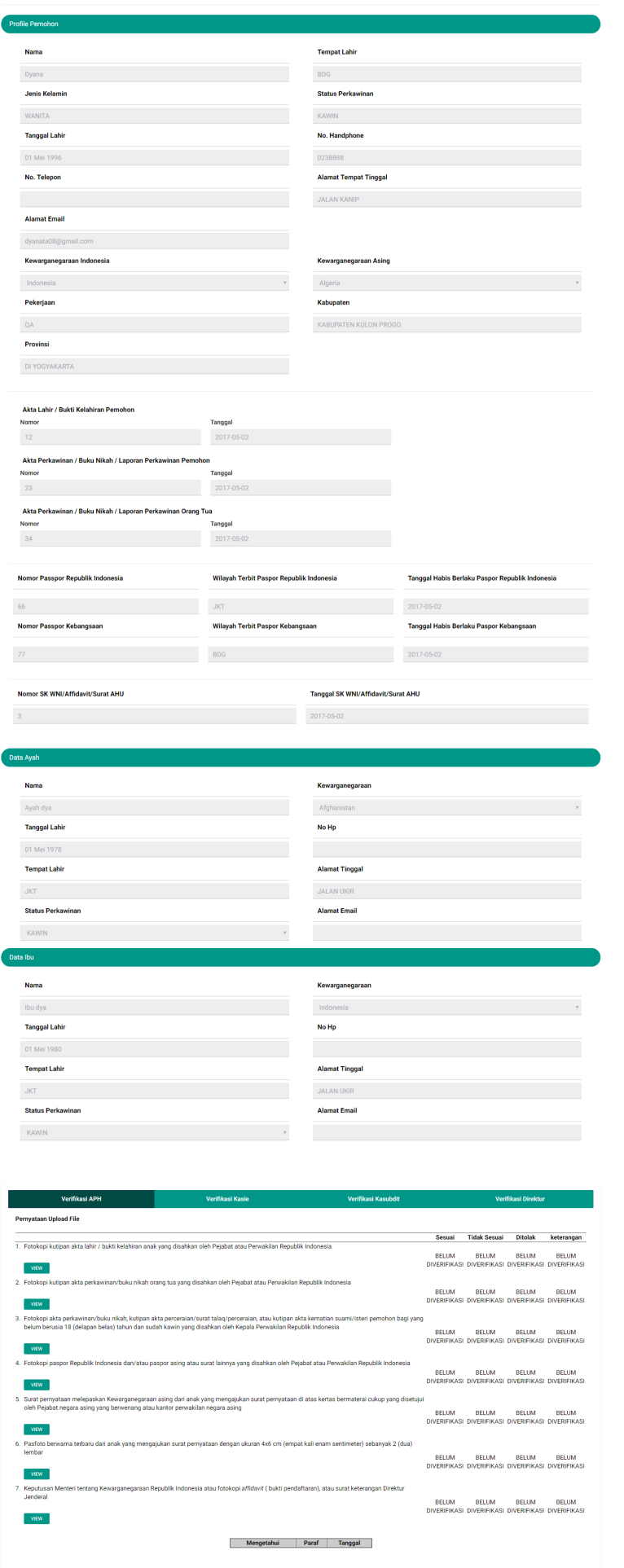

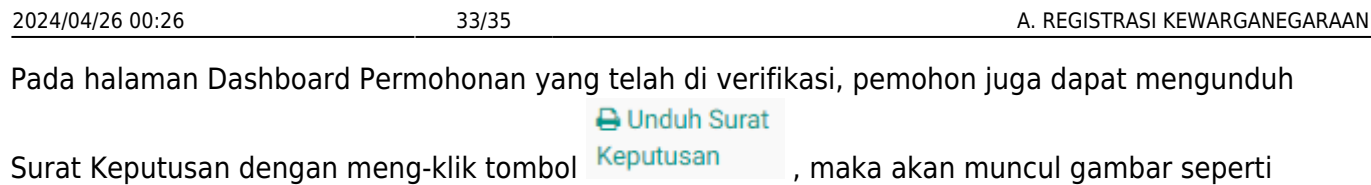

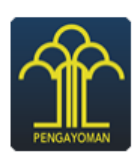

### **KEMENTERIAN HUKUM DAN HAK ASASI MANUSIA REPUBLIK INDONESIA**

### KEPUTUSAN MENTERI HUKUM DAN HAK ASASI MANUSIA

#### **REPUBLIK INDONESIA**

NOMOR: WE WANT TO BE THE RESIDENCE.

**TENTANG** 

### MEMILIH KEWARGANEGARAAN REPUBLIK INDONESIA

### **ATAS NAMA**

### MENTERI HUKUM DAN HAK ASASI MANUSIA REPUBLIK INDONESIA

- Menimbang: bahwa setelah dilakukan pemeriksaan kelengkapan dokumen persyaratan yang dilampirkan oleh pemohon telah memenuhi persyaratan, sehingga dapat dikabulkan;
- Mengingat : 1. Undang-Undang Nomor 12 Tahun 2006 tentang Kewarganegaraan Republik Indonesia (Lembaran Negara Republik<br>Indonesia Tahun 2006 Nomor 63, Tambahan Lembaran Negara Republik Indonesia Nomor 4634);
	- 2. Peraturan Pemerintah Republik Indonesia Nomor 2 Tahun 2007 tentang Tata Cara Memperoleh, Kehilangan, Pembatalan, dan Memperoleh Kembali Kewarganegaraan Republik Indonesia (Lembaran Negara Republik Indonesia Tahun 2007 Nomor 2, Tambahan Lembaran Negara Republik Indonesia Nomor 4676);
	- 3. Peraturan Menteri Hukum dan Hak Asasi Manusia Nomor 47 Tahun 2016 tentang Tata Cara Penyampaian Permohonan Kewarganegaraan Republik Indonesia Secara Elektronik (Berita Negara Republik Indonesia Tahun 2016 Nomor 1938);

#### **MEMUTUSKAN:**

Menetapkan: KEPUTUSAN MENTERI HUKUM DAN HAK ASASI MANUSIA REPUBLIK INDONESIA TENTANG MEMILIH KEWARGANEGARAAN REPUBLIK INDONESIA. **Contract Contract** 

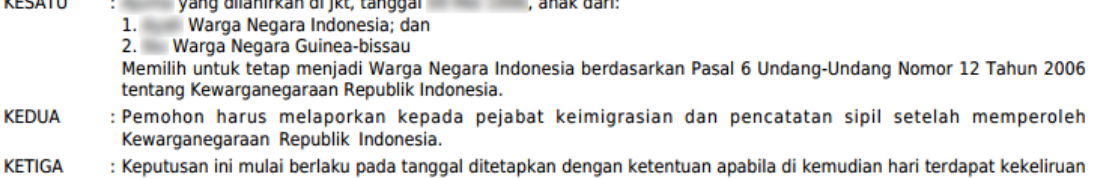

akan diperbaiki sebagaimana mestinya.

Ditetapkan di Jakarta pada tanggal

a.n. MENTERI HUKUM DAN HAK ASASI MANUSIA **REPUBLIK INDONESIA** DIREKTUR JENDERAL ADMINISTRASI HUKUM UMUM

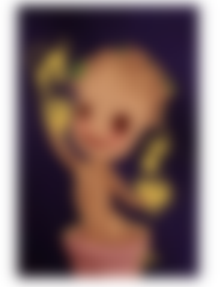

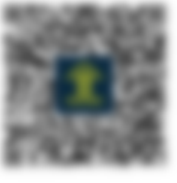

**FREDDY HARRIS** NIP. 19661118 199403 1 001

Surat Keputusan Menteri ini diproses melalui Online System yang Aplikasinya diisi oleh Pemohon. Apabila dikemudian hari format isian tidak sesuai dengan data yang sebenarnya maka Pemohon dapat menerima sanksi sesuai dengan peraturan perundang-undangan

berikut.

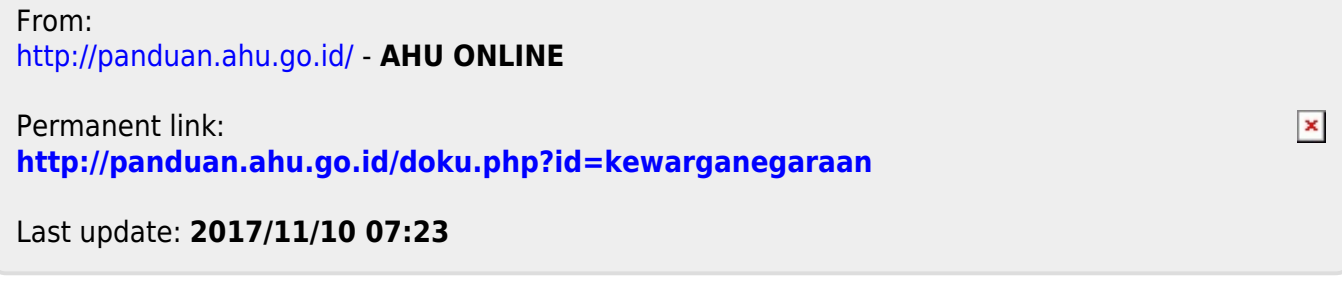